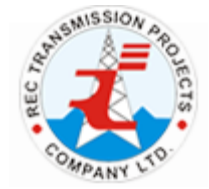

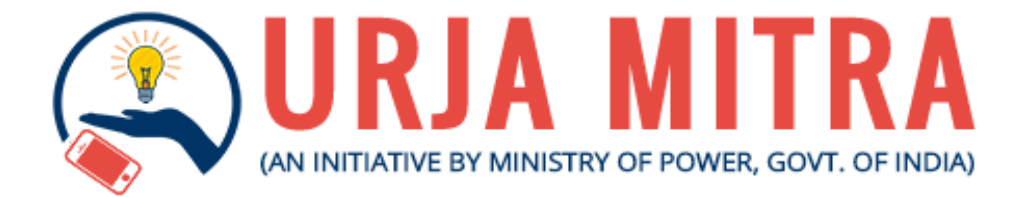

# **User Manual for Web Portal Application**

# **REC Transmission Projects Company Limited**

(A wholly owned subsidiary of REC, a *'Navratna CPSE' Under* the Ministry of Power, Govt of India)

## **Introduction**

Urja Mitra is an initiative of Ministry of Power, Govt. of India which provides Outage Management and Notifications Platform for dissipating the outage information to power distribution consumers across India through SMS/Calls/push notifications. The Urja Mitra mobile application is Pan-India integrated Mobile Application for Android and IOS platforms to enable the citizen to access real time and historic outage information for Discoms.

At present there are 29 states in India along with 07 Union Territories, these states and UTs collectively have approx. 50 states owned Discoms, Power departments, Integrated Power utilities. Approximately 30 Crore Electricity Consumers are being served by these entities. The major problems faced by Consumers in Indian scenario are:

- 1. Untimely Power Rostering / Shut downs.
- 2. No prior Information on Power Rostering / Shut down.

Hence, Urja Mitra initiatives on mobile/web/cloud platform addresses the above issue of consumers nationwide.

# **OBJECTIVE**

In the above background, the objective is to use Urja Mitra Platform to achieve the following:

- 1. Sharing information's with consumers about outages in rural and urban areas through SMS / Calls / push notifications on their mobile phones.
- 2. Any registered consumer can access and view the above outage information's for any Discoms / Power Department through a Mobile Application /Citizen dashboard on real time basis.

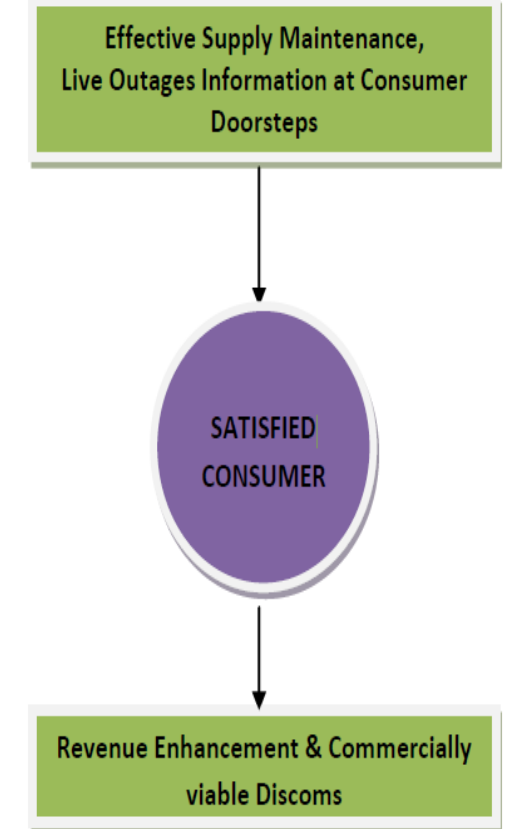

To open Urja Mitra Portal, kindly type "**[www.urjamitra.com"](http://www.urjamitra.com/)** in the Browser's Address bar. Then the Website lending page will open as given below. This lending page shows the animation video which illustrates that, how the Urja Mitra Platform is going to help the consumers regarding the Power outage information.

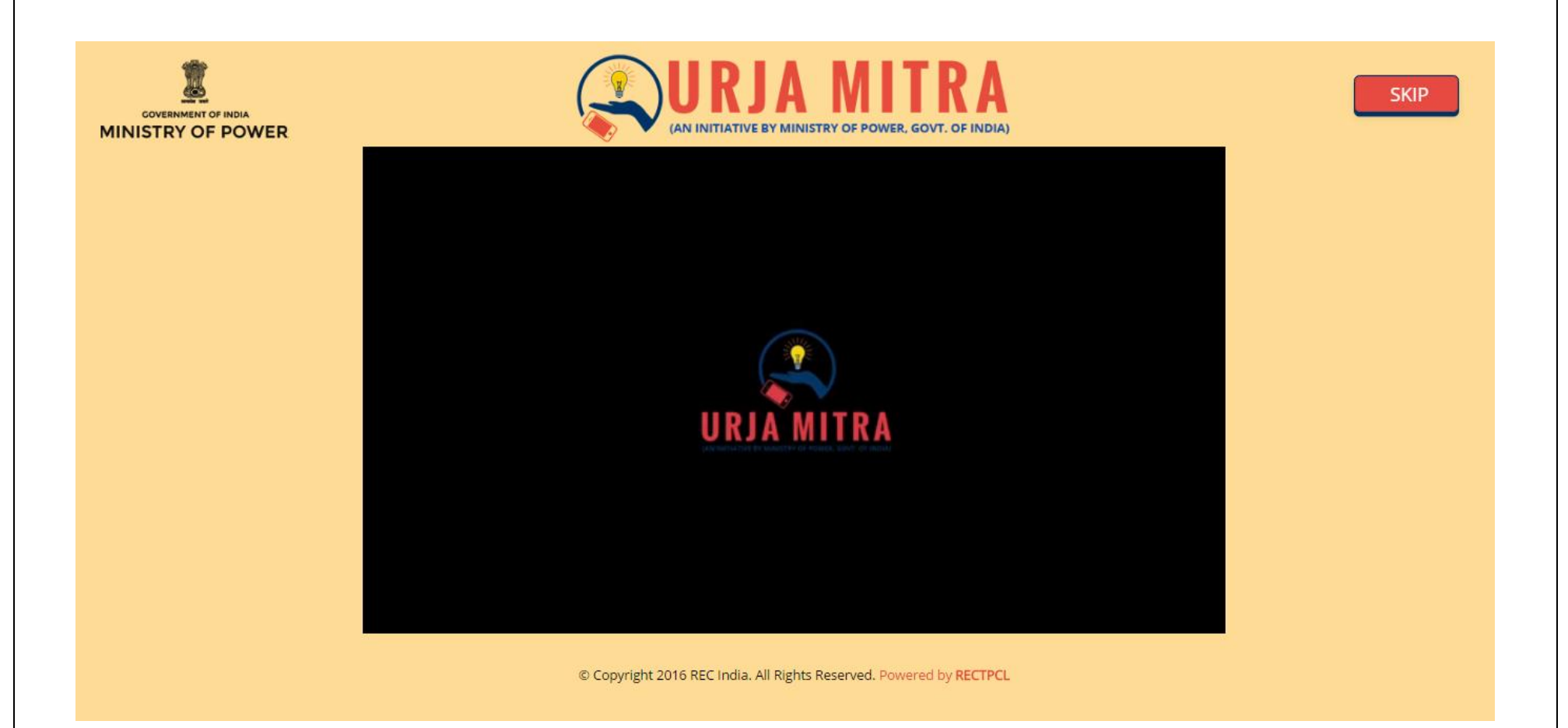

### Next displayed is of the Dashboard which shows the **"Nationwide Outage Information".**

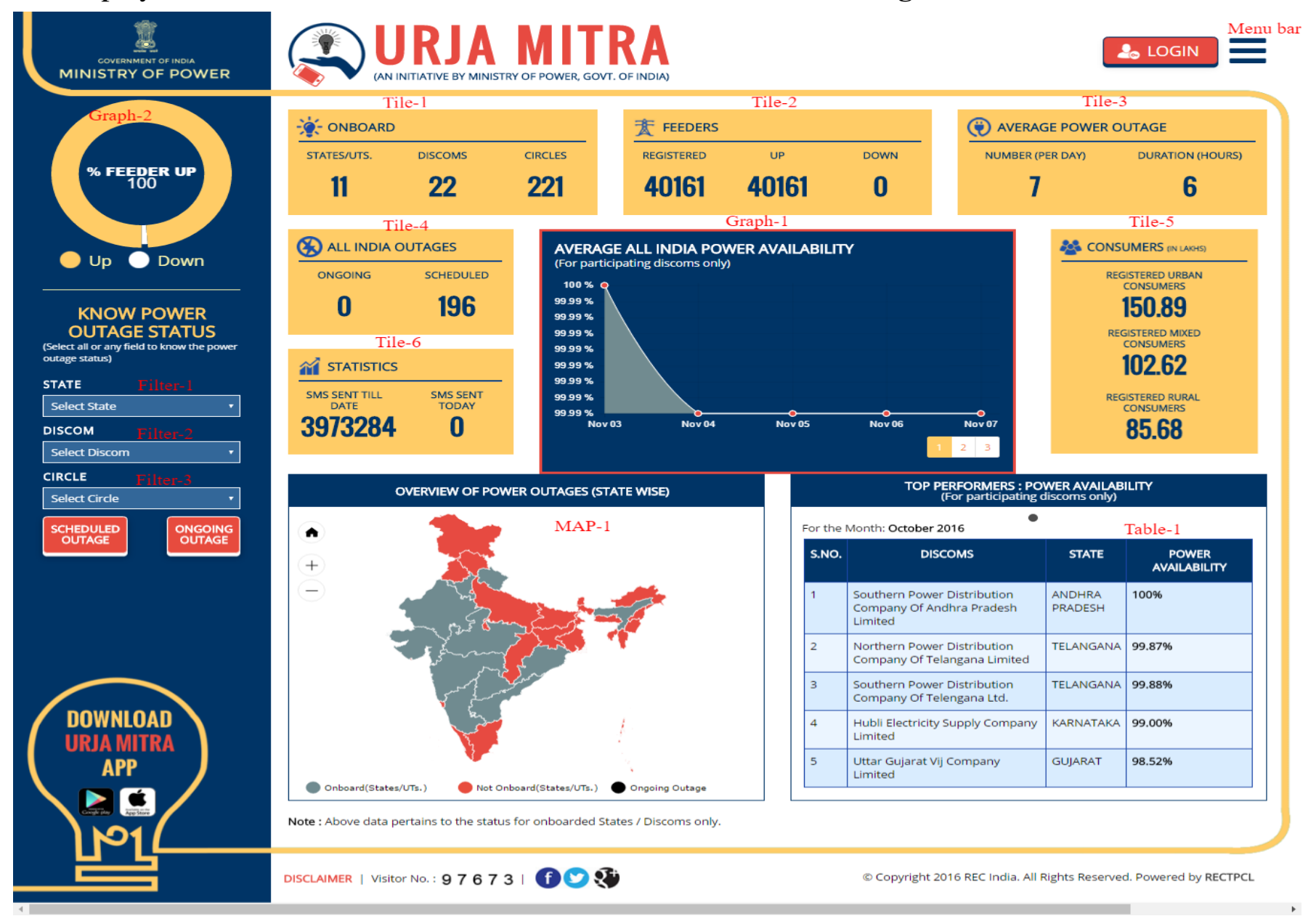

**Menu Bar:** By clicking on the Menu bar  $\equiv$  ) Icon, the following list will open. Which contain eight (08) links off different information pages of the portal. About Urja Mitra

× **Link 1 – About Urja Mitra:** By clicking on this link, following display page will open which contains the information and utilities of the Urja mitra portal.

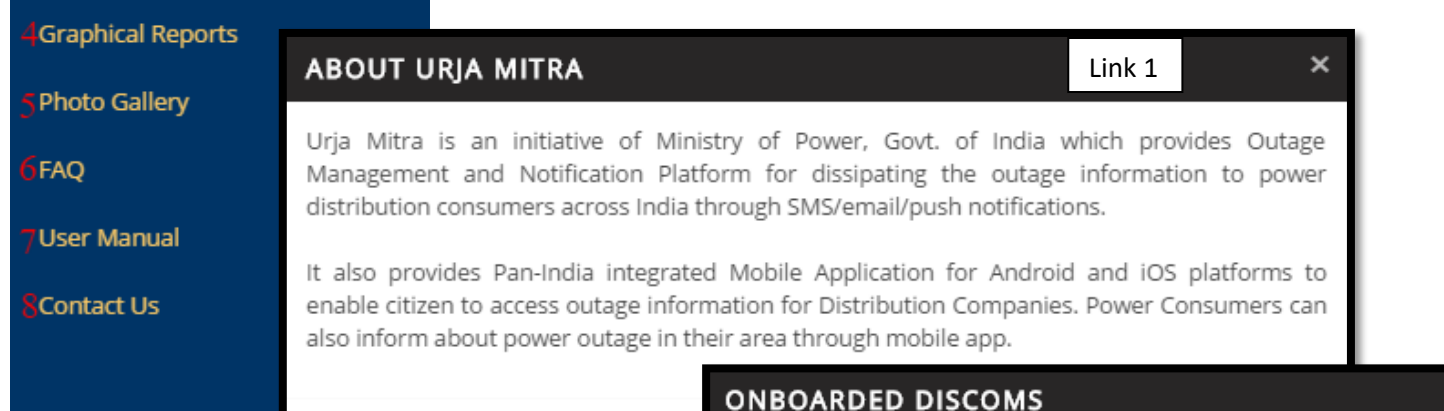

## **Link 2 –**

Onboarded Discoms

Feedback / Suggestion

**On boarded Discoms:** By clicking on this link, list of all On boarded discoms in the portal will be displayed.

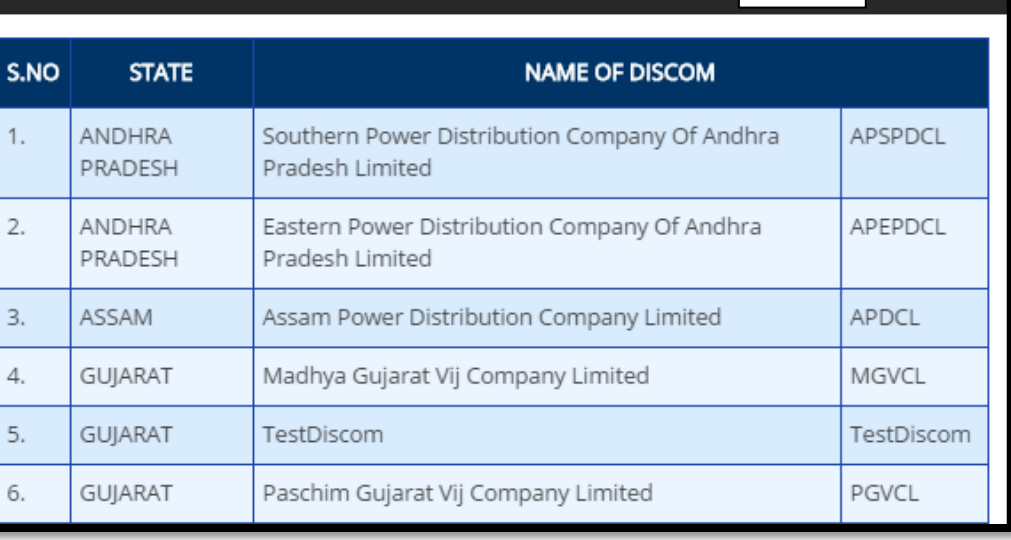

Link 2

 $\mathbf{x}$ 

**Link 3 – Feedback / Suggestion:** By clicking on this link, following page will open, through which any

consumer can give their feedback / suggestions.

In this Page there are only four text fields.

- 1. In 1st text field, Consumers have to write his/her name. It is a compulsory field.
- 2. In 2nd text field Consumer have to write his/her contact no. It is a compulsory field.
- 3. In 3rd text field, the Consumer has to write his/her Email address. It is a compulsory field.

Then the consumer has to select the radio button of Suggestion or Feedback which he/she want to give.

4. In  $4<sup>th</sup>$  field, the consumer will write his / her suggestion or feedback.

sent to the Portal administration.

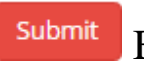

After completing all above, field click on **Bullaum Button**, then the written suggestion or feedback will be

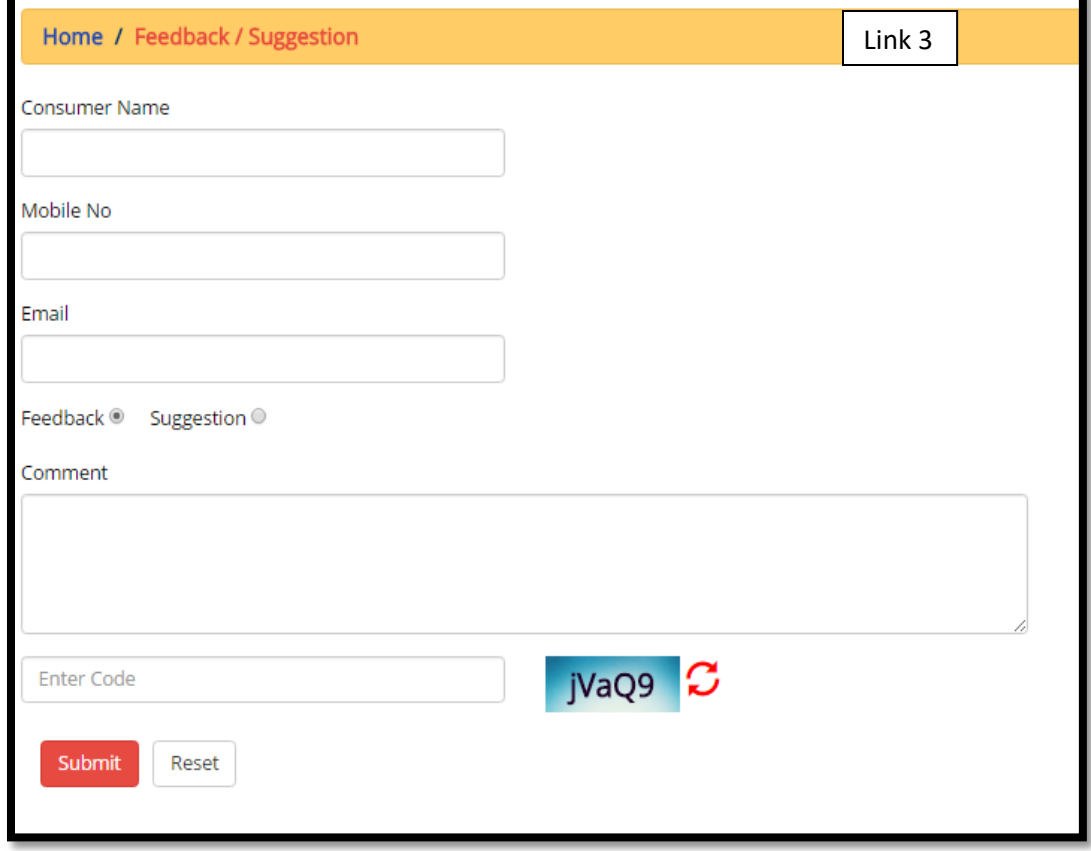

# **Link 4 – Photo Gallery:** By clicking on this link, following page will open, which shall display the **images uploaded by department**

Home / Photo Gallery

#### PHOTO GALLERY

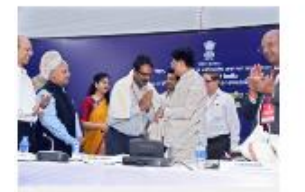

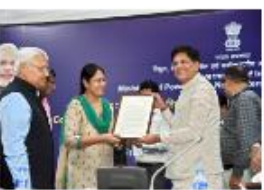

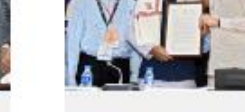

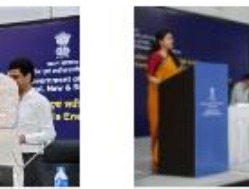

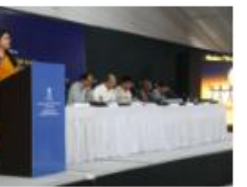

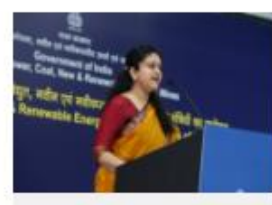

Presentation on "Urja...

Facilitation of Discom...

Facilitation of Discom...

Facilitation of Discom...

Presentation on "Urja...

**Link 5 – FAQ:** By clicking on this link following page will open, which shall display the **"Frequently Asked Questions"** with appropriate answers.

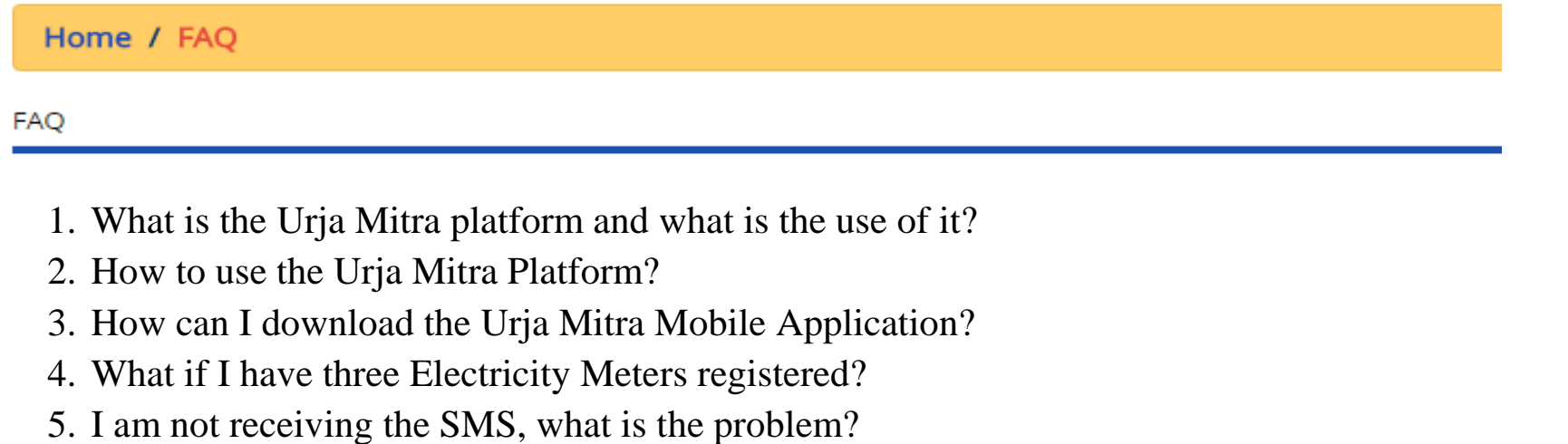

6. ………………………….

**Link 6 – User Manual:** click to view the user manuals for Urja Mitra web & mobile application

**Link 7 – Contact Us:** By clicking on this link, following page will open. In this page the details are provided to contact the administration / Central Platform.

Home / Contact Us

**CONTACT US** 

Email: info@urjamitra.com

#### Tile 1 – Onboard:

This tile shows the No. of states, Discoms and the circle associated with the Urja Mitra Platform.

By clicking on the Nos. being displayed under the State/UT head, the following page will be open.

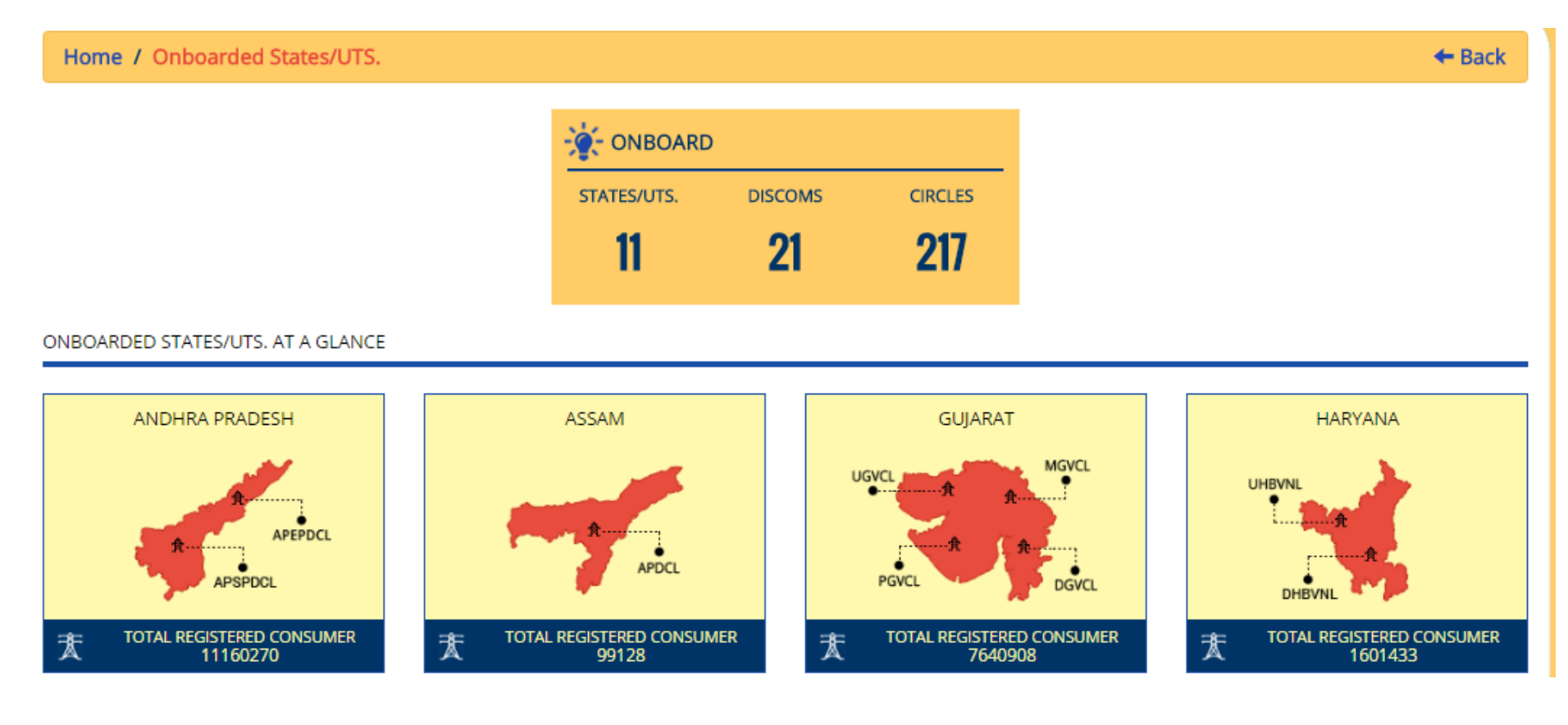

In this page, Maps of all the associated States/UT along with the concerned Discoms Name and total Consumer Numbers will be displayed.

By clicking on a particular state map, following page will open, which will show the name of Discoms of a state along with the **table** of each Discoms which will contain the information of related circle name and the total no. of feeder up and down in the related circle.

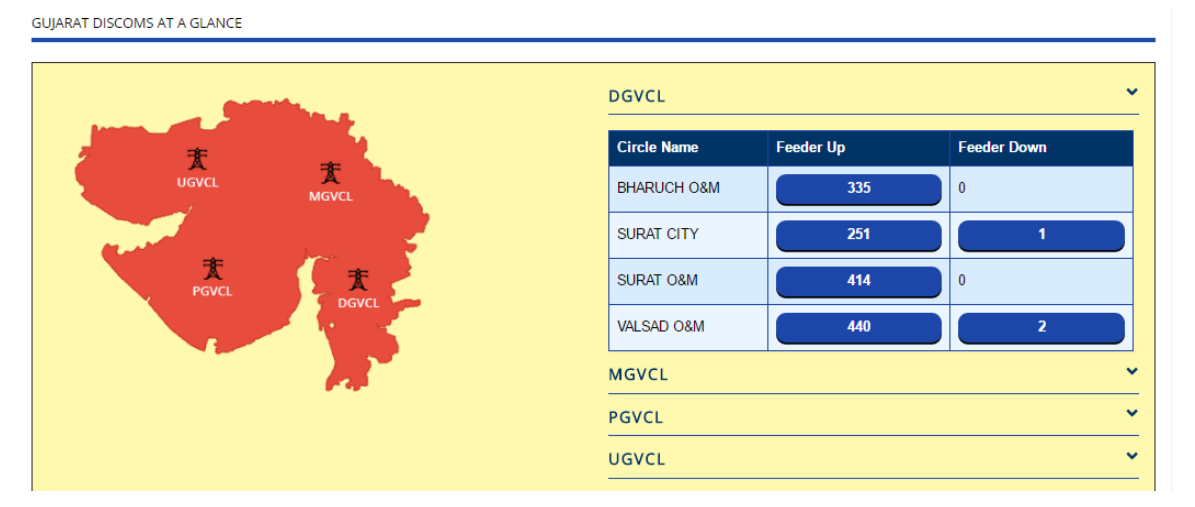

To know the details of Up and Down status of Feeder click on the no. (pointed by arrow) of the circle. On clicking following table will be open which shows the Feeders code, Feeders name and the Area of Feeders.

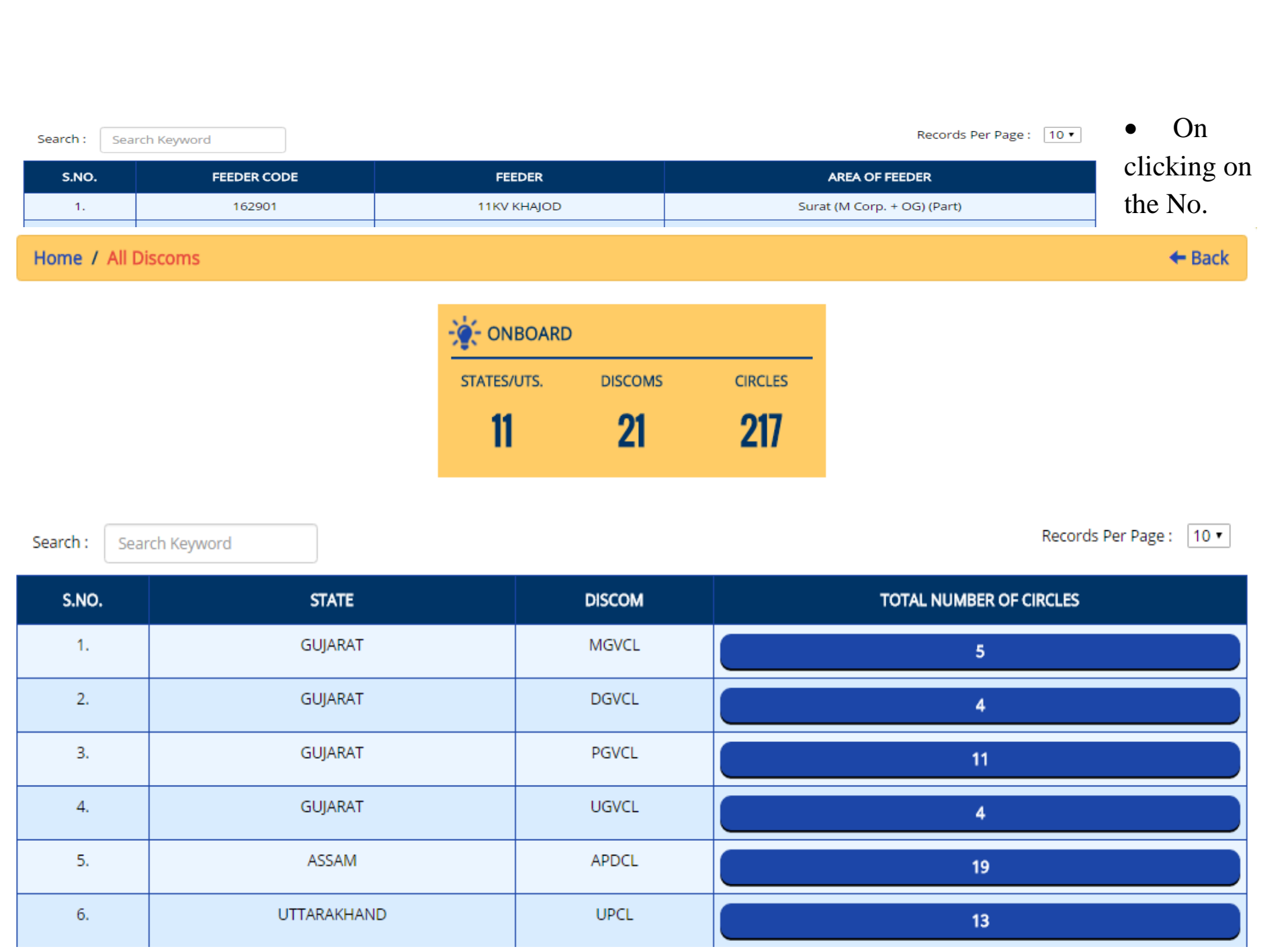

shown in Discoms Heading in Tile 1 below page will open. It will show the tables of all Discoms of all states with the no. of circles related to the Discoms.

By clicking on the No. (Pointed by arrow) in the below page, will show the total no. of feeders with No. of feeders up and down status. Click on the no. (Pointed by arrow) will open the page as shown in Image.

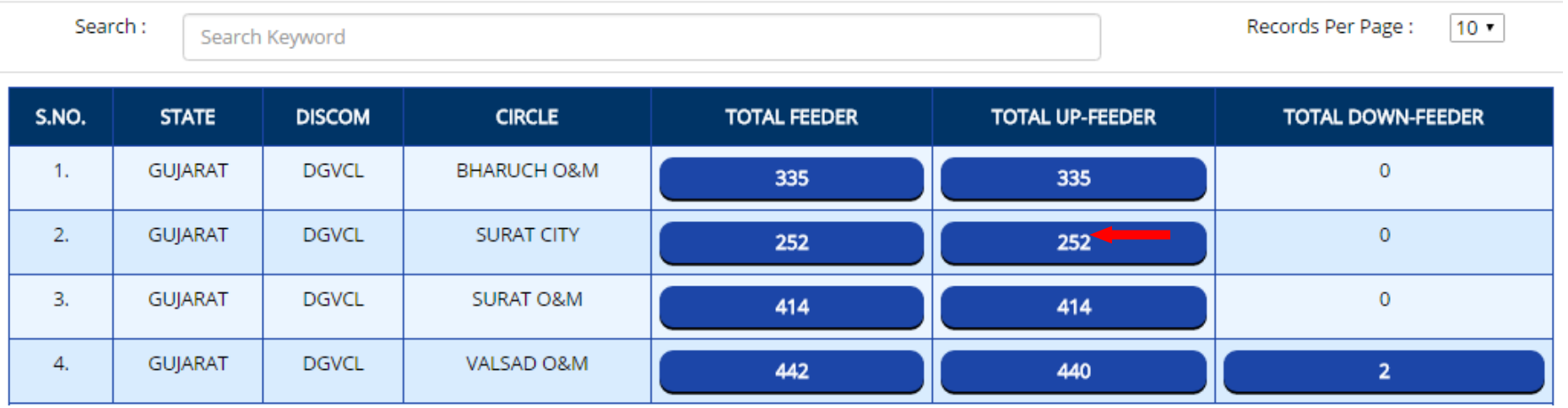

On clicking on the No. shown in Circles Heading in Tile 1 below page will open. This page will show the table of all circles of all Discoms of all states with the no. of feeder related to the circles

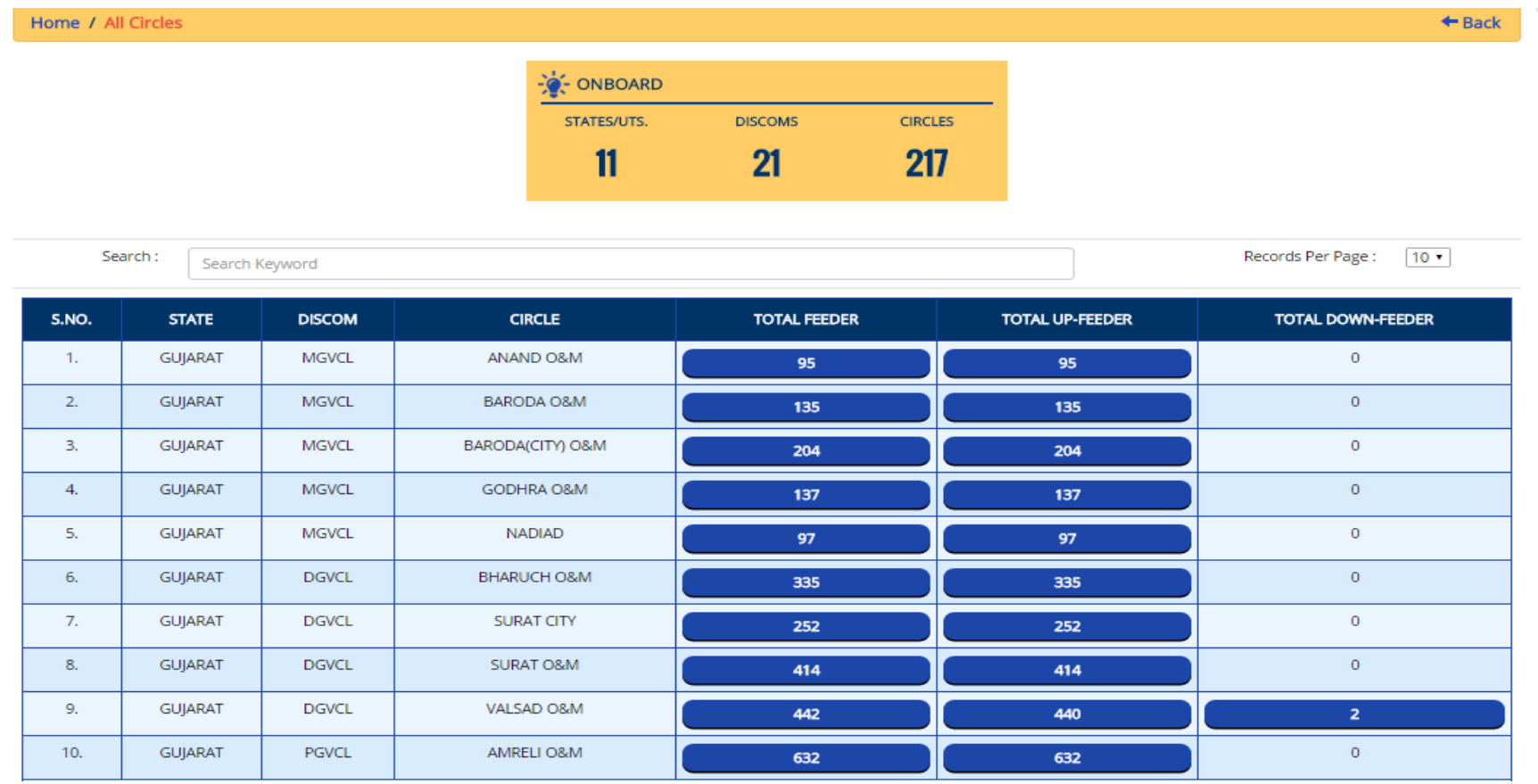

#### Tile 2 – Feeders:

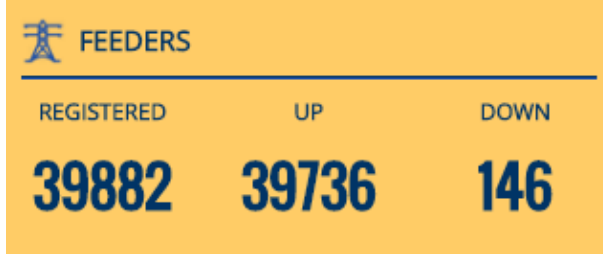

This tile shows the total No. of registered feeders, total no. of up status of feeders and total no. of down status of Feeders.

By clicking on the no. displaying in registered heading below page will be open.

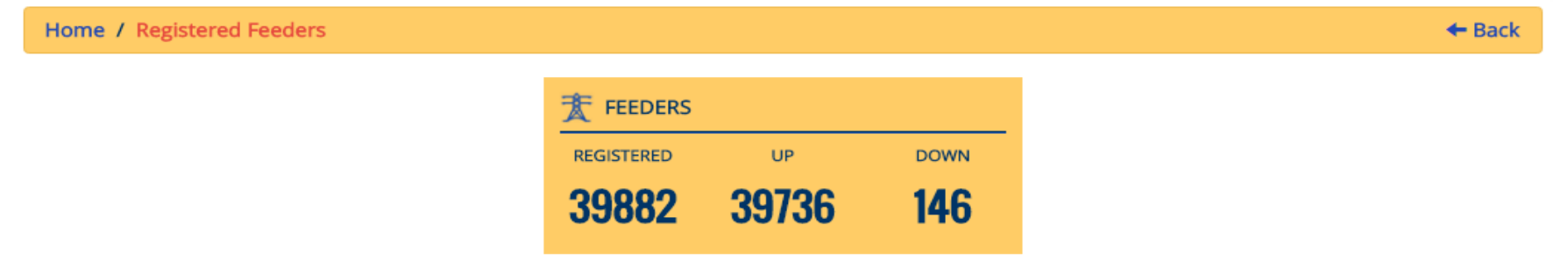

#### REGISTERED FEEDERS

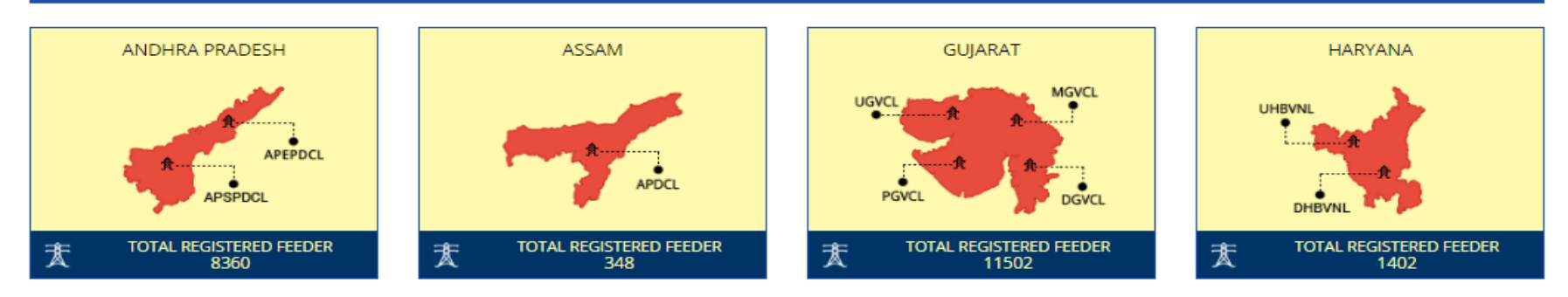

In this page all associated States/UTs' maps with the concerned Discoms name and the total consumer no. will be displayed.

By clicking on a particular state map below page will open, which show the name of the Discoms of the state along with the **Table** of each Discoms which contain the information of related circles name and the total status of no. of feeders up and down in the related circle.

#### **GUJARAT DISCOMS AT A GLANCE**

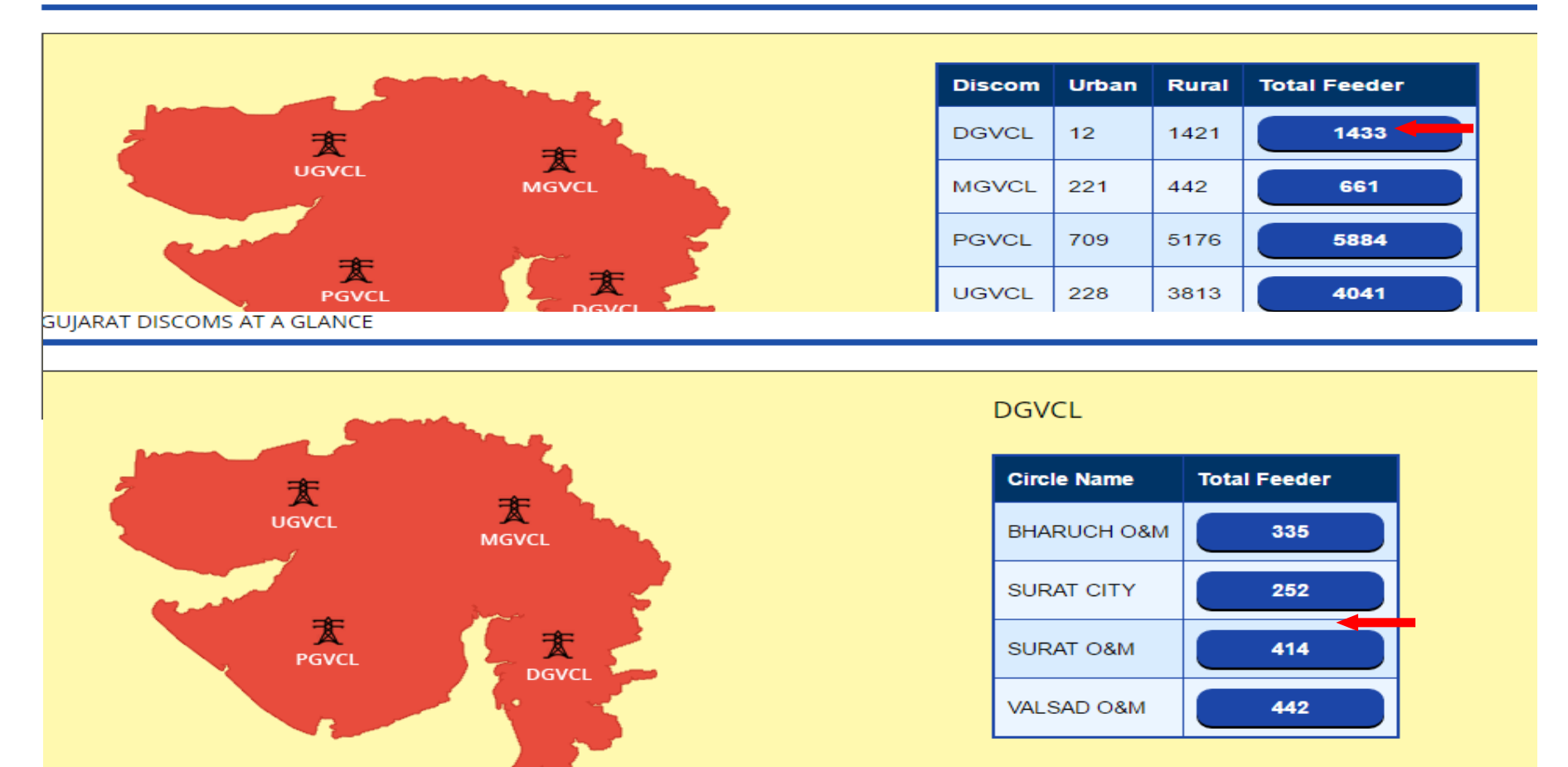

#### Tile 3 – Average Power Outage:

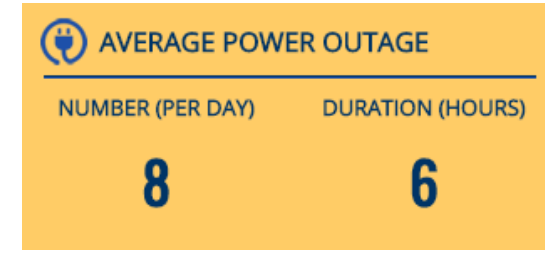

### **This Tile shows the Average Power Outage at Nationwide Scale.**

For further scaling, click on the no. The following page will open. This page will show concerned state map. By further clicking on the map following pages will open :

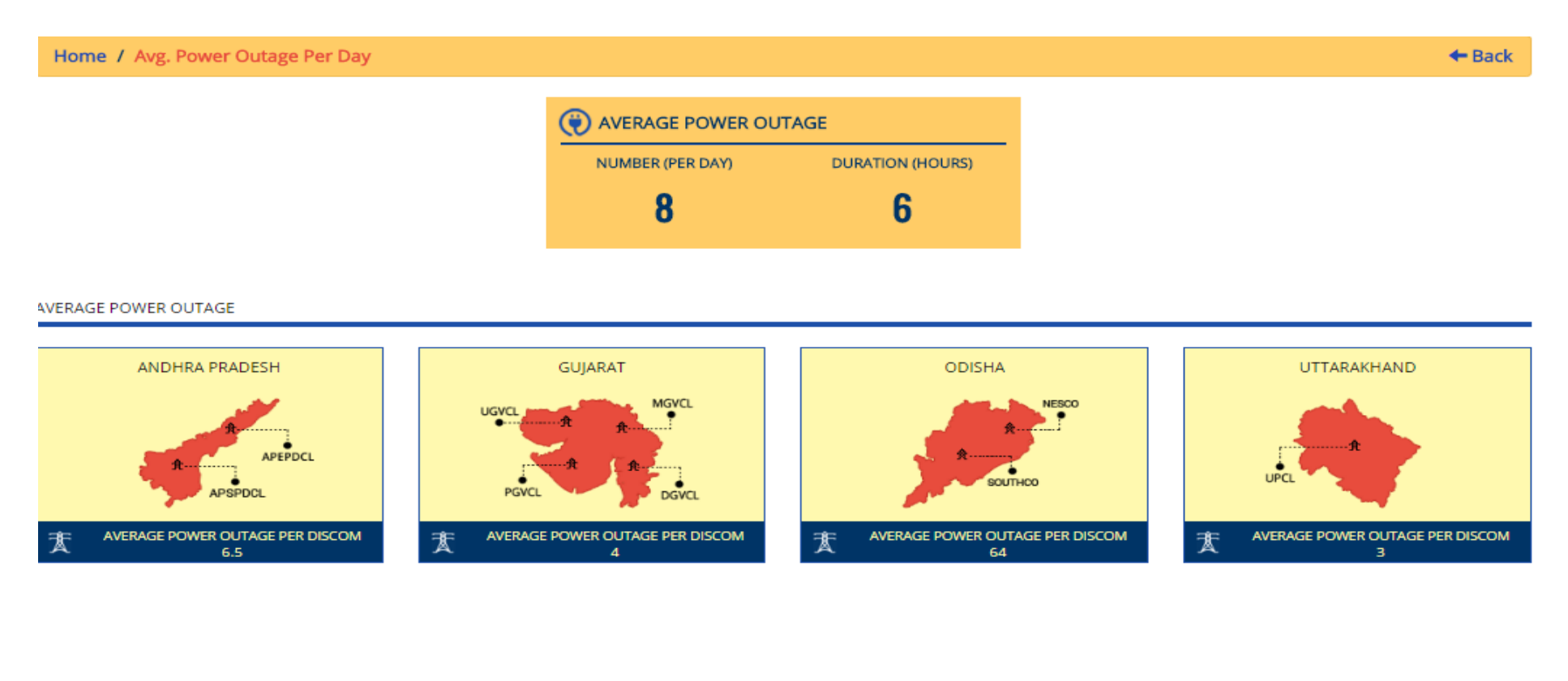

### At Discoms Level:

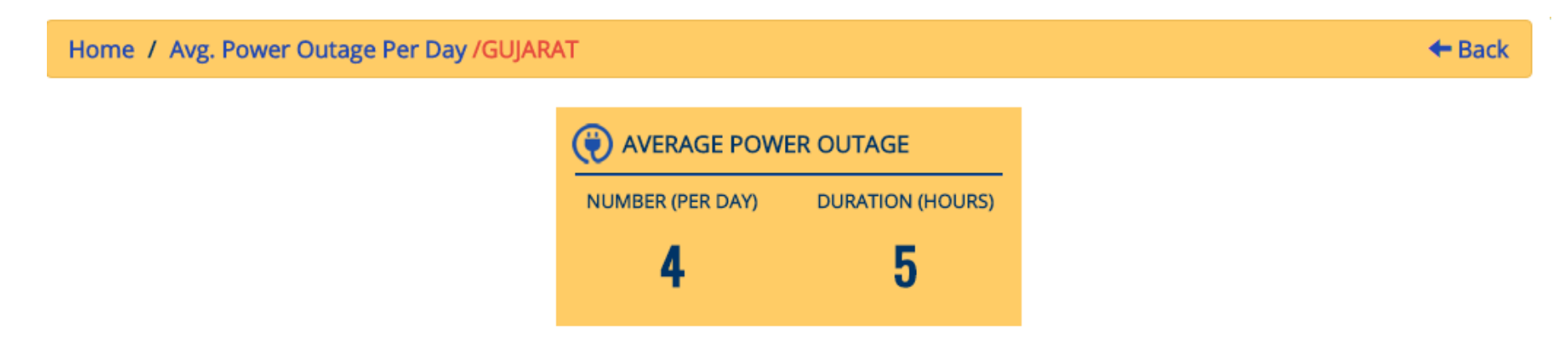

#### **GUJARAT DISCOMS AT A GLANCE**

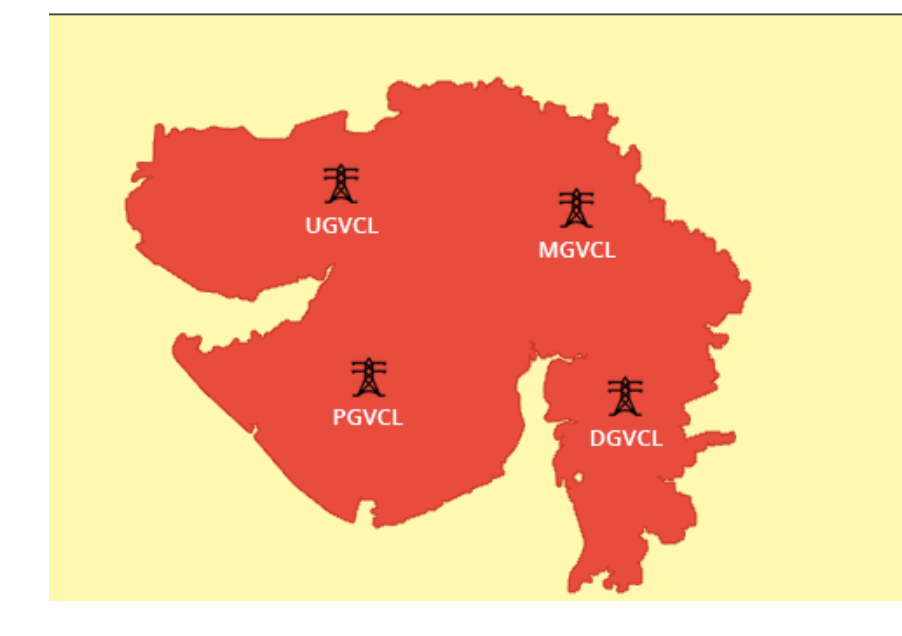

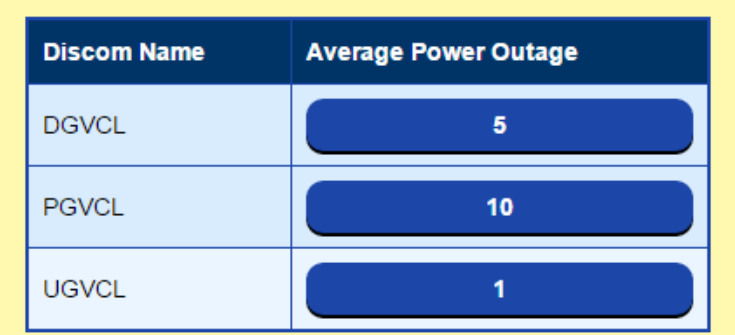

### At Circle Level:

#### Home / GUJARAT

 $\leftarrow$  Back

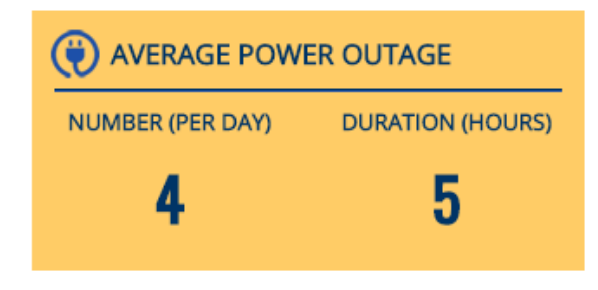

#### **GUJARAT DISCOMS AT A GLANCE**

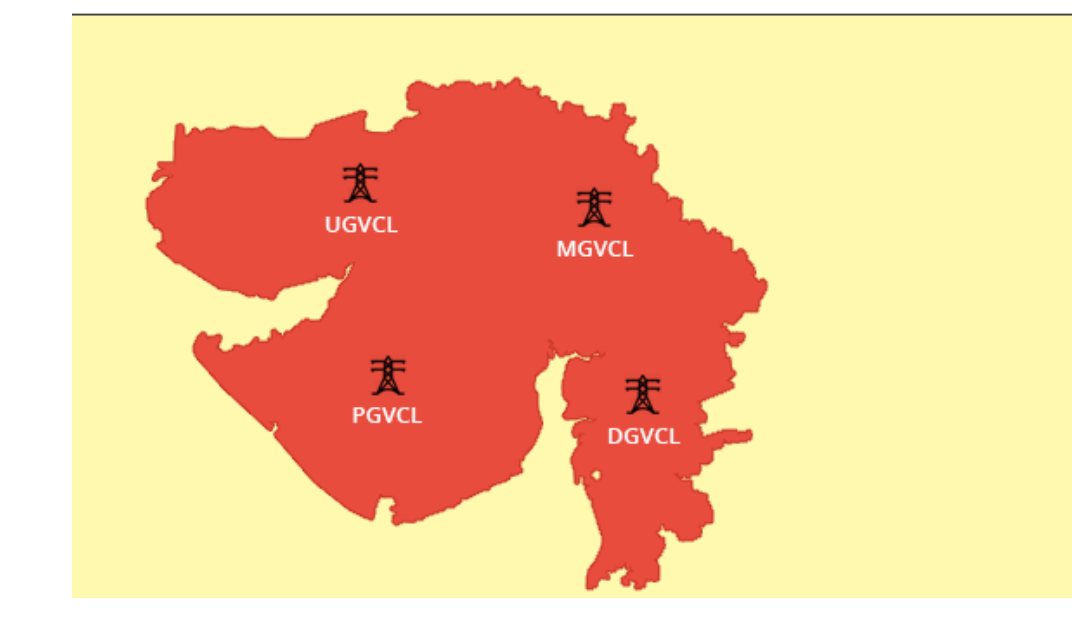

#### **DGVCL**

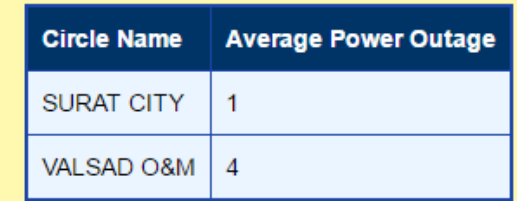

#### Tile 4 – All India Outage:

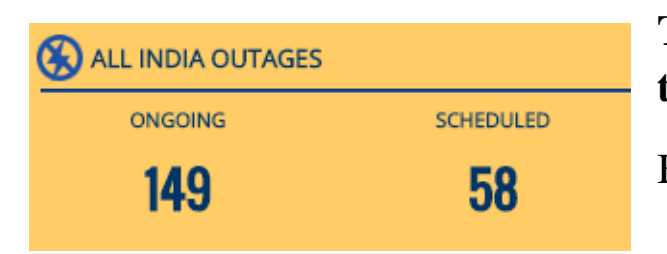

# **This Tile shows the Total No. of Ongoing and Scheduled Outages at the Nationwide Scale.**

By clicking on the All India Outages heading below page will be open.

Home / All India Outage Status

#### $\leftarrow$  Back

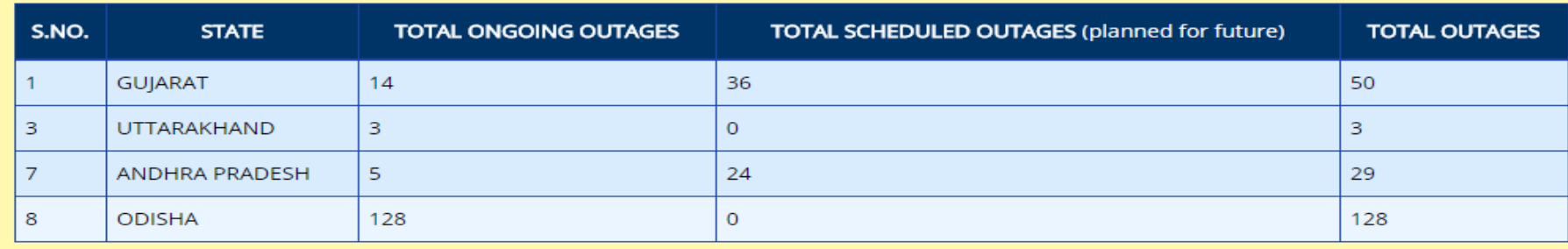

SCI

#### **ONGOING OUTAGES**

#### **ANDHRA PRADESH TOTAL OUTAGES (5)**

The contract services in the contract members and contract contract members and A 11KV RAJAVARAM NOV 18, 2016 10:00:00 AM TO NOV 18, 2016 5:00:00 PM MAINTENANCE (SCHEDULED)

5. APEPDCL - THADITHOTA RAJAHMUNDRY TOWN-**11KV INNISPETA** NOV 18, 2016 9:00:00 AM TO NOV 18, 2016 5:00:00 PM MAINTENANCE (SCHEDULED)

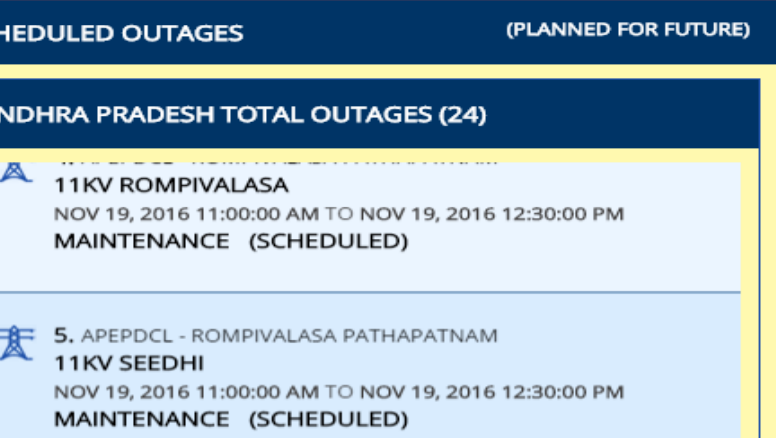

By Clicking on No. below page will open.

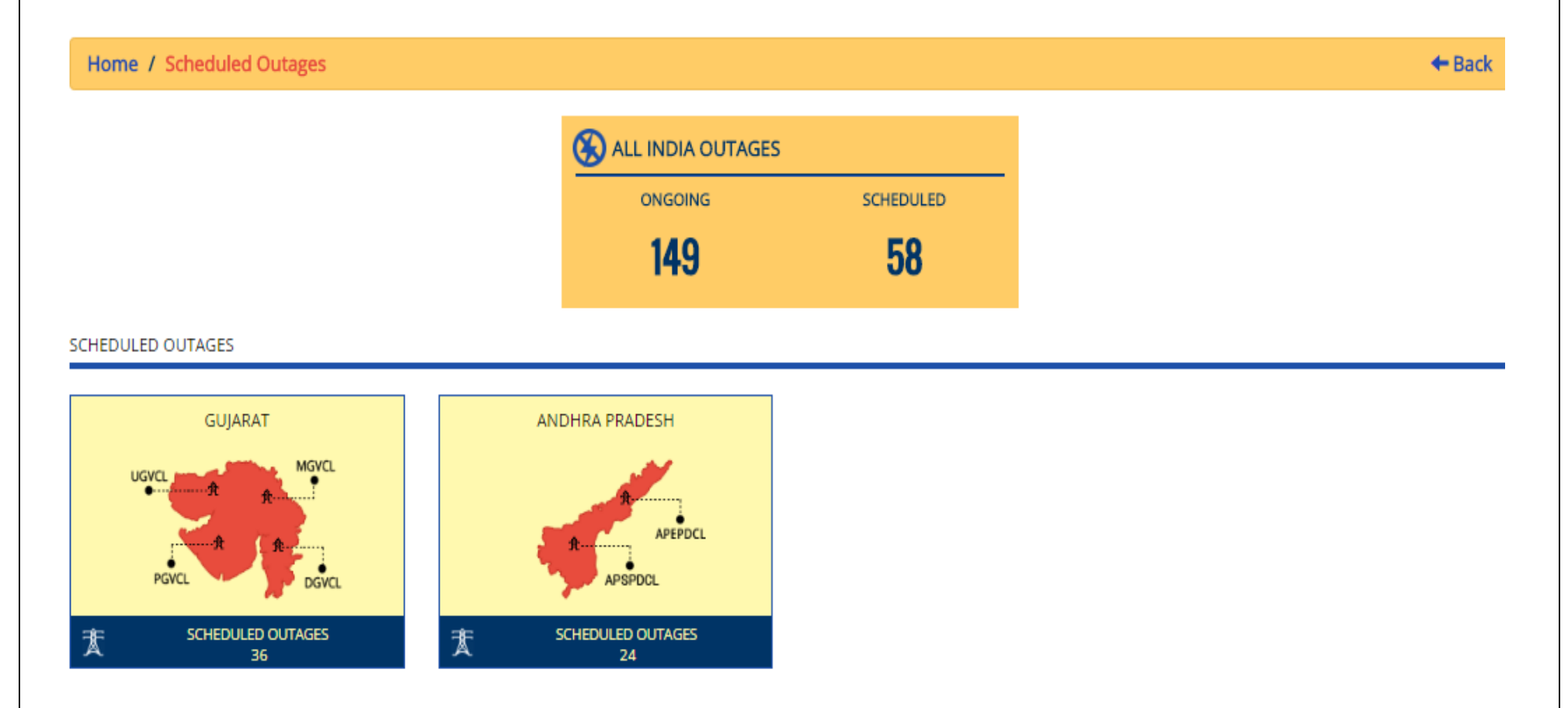

This page will show concerned state map. By further clicking on the map following pages will open:

### At State Level:

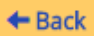

#### Home / Scheduled Outages /GUJARAT

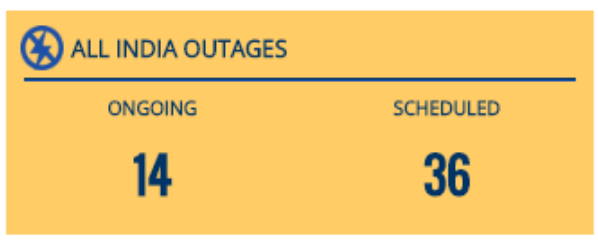

**GUJARAT DISCOMS AT A GLANCE** 

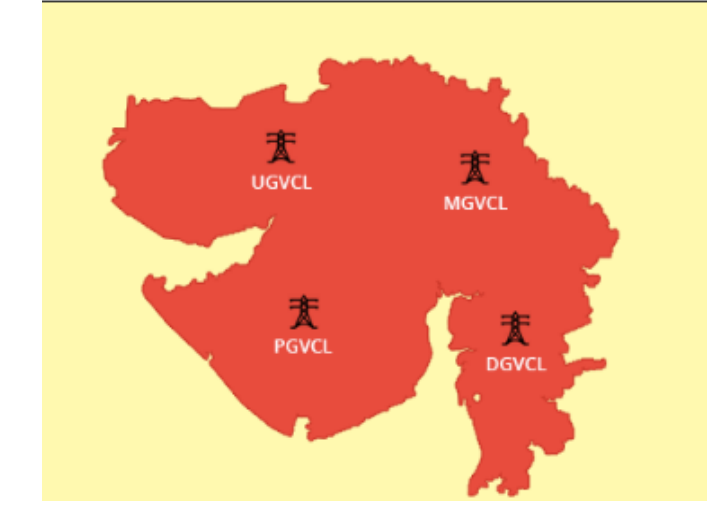

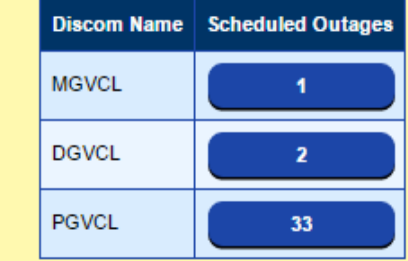

## At Discoms Level:

#### Home / Scheduled Outages /GUJARAT

#### $\leftarrow$  Back

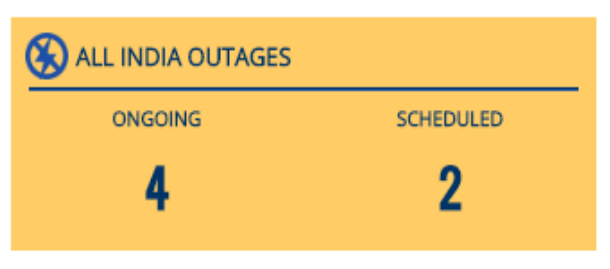

#### GUJARAT DISCOMS AT A GLANCE

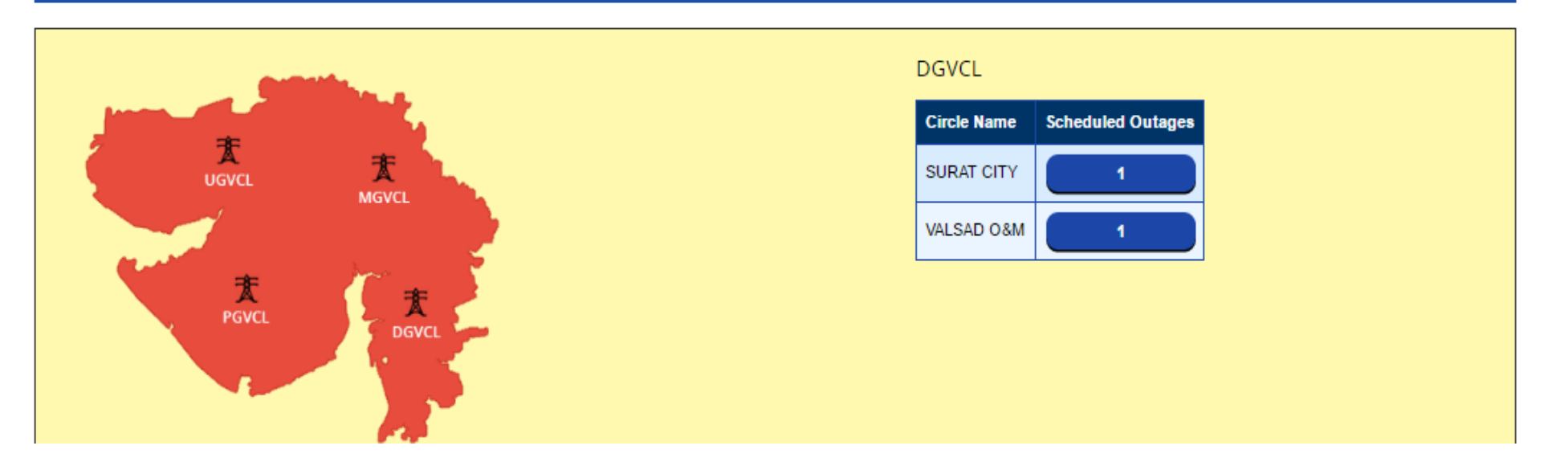

Tile 5 – Consumers:

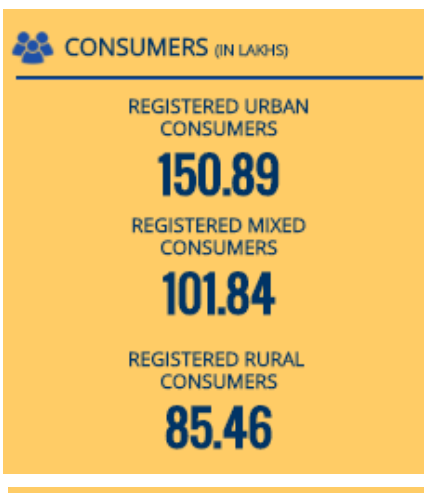

**This Tile shows the Total No. of Registered Consumers in Urban, Mixed and Rural categories.**

By clicking on the registered consumers link following page will be open. This will show the state wise consumer no. in all three categories.

By clicking on no. in urban heading following page will open:

Home / Total Registered Urban Consumers  $\leftarrow$  Back **REGISTERED CONSUMERS (IN LAKHS) URBAN MIXED RURAL** 101.84 85.46 150.89

#### **TOTAL REGISTERED URBAN CONSUMERS**

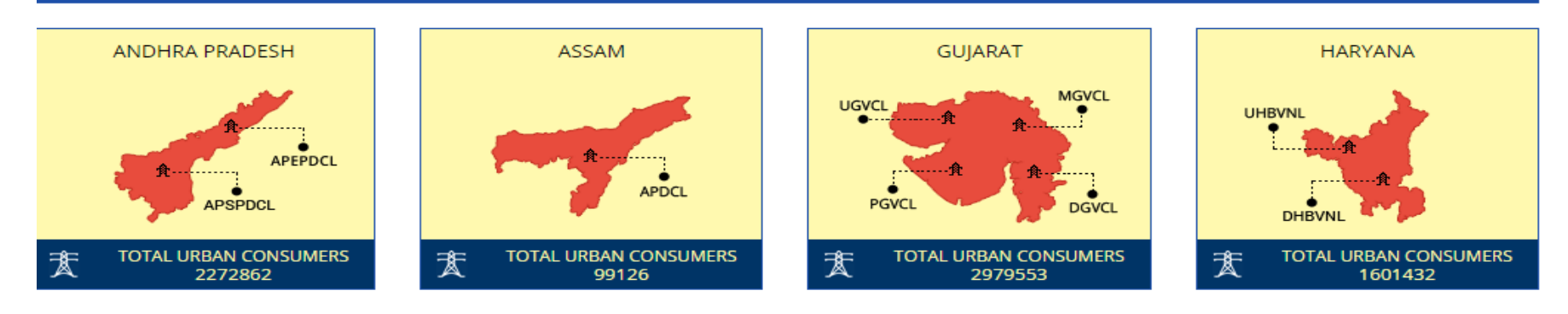

Select map of the State then further consecutive drilldown pages will be open on clicking.

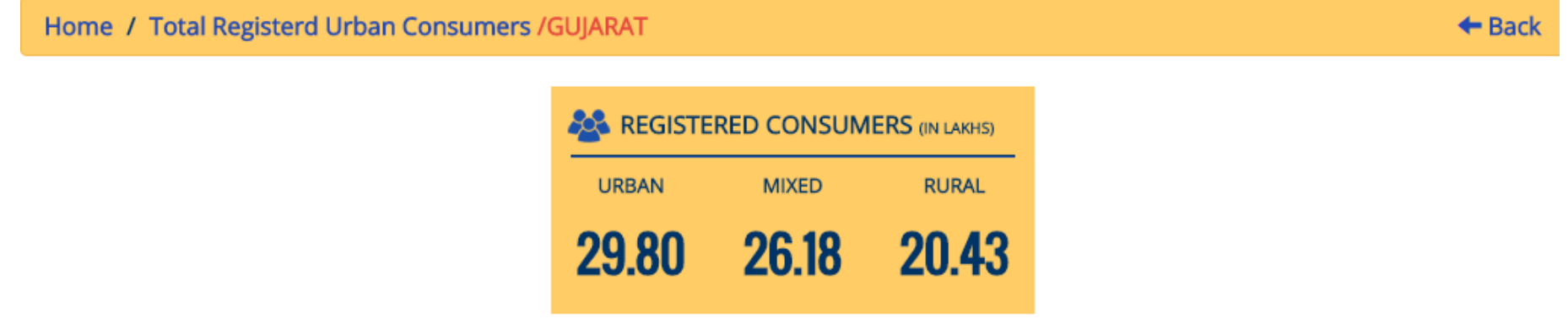

#### **GUJARAT DISCOMS AT A GLANCE**

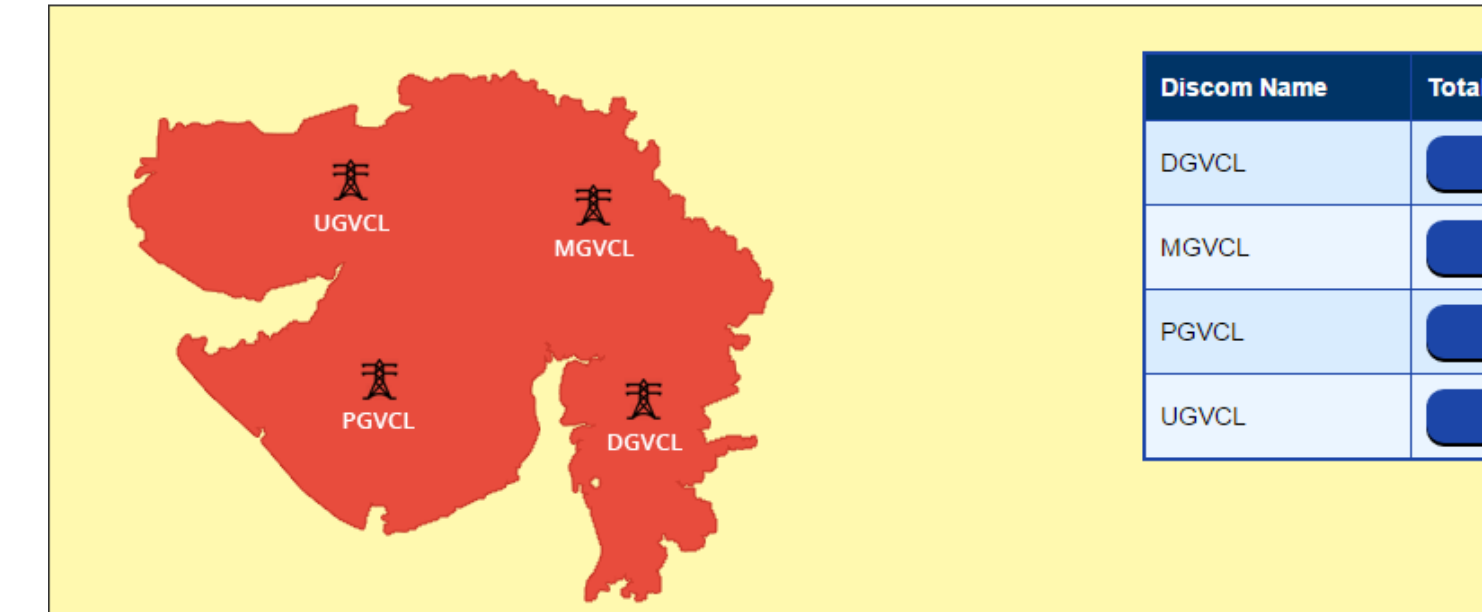

**Total Urban Consumers**  $12<sub>2</sub>$ 335540 2075024 568996

# At National Level : Click on consumers heading on tile to get statewise bifurcation of registered consumers.

Home / Total Registered Consumers

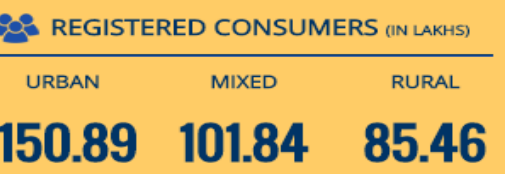

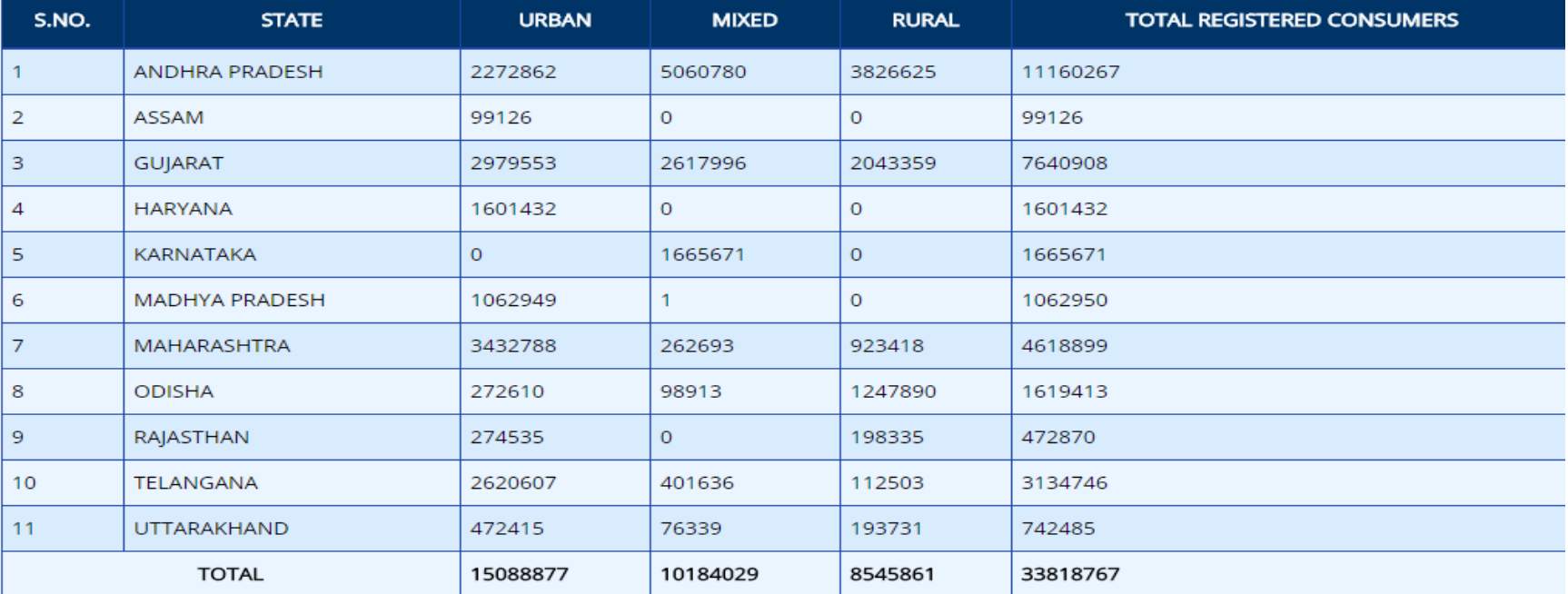

 $\leftarrow$  Back

#### At Circle Level

#### Home / GUJARAT

#### $\leftarrow$  Back

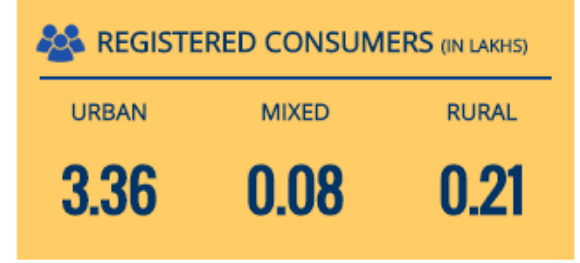

#### **GUJARAT DISCOMS AT A GLANCE**

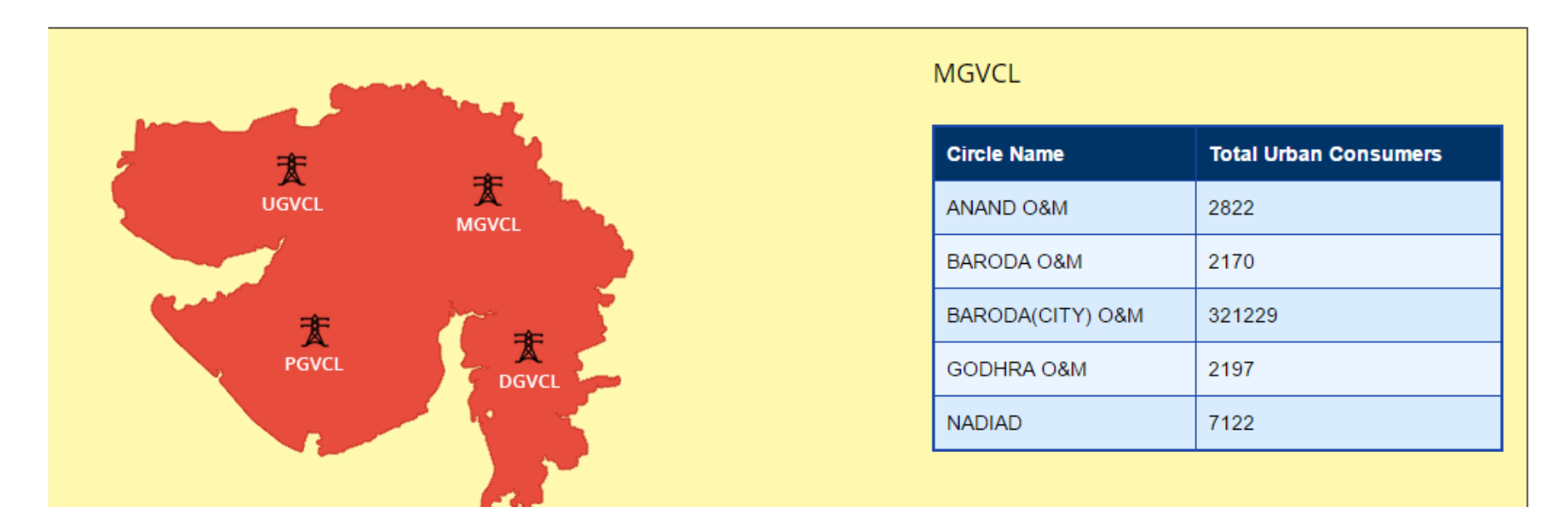

On the same way The Data of Mixed and Rural customer can be drilled down till circle level.

Tile 6 – Statistics:

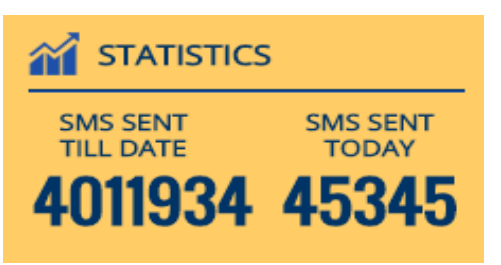

**This Tile shows the Total No. of Outage Information SMS sent to consumers till date and current date at Nationwide Scale.** 

By clicking on the registered SMS sent till date heading no. following page will be opened.

In the above page states map will be shown. For further drilldown of statistics click on the maps and links.

Home / Total SMS Sent Till Date  $\leftarrow$  Back **STATISTICS (SMS SENT) TILL DATE TODAY** (IN NOS) (IN NOS) 45345 4011934 TOTAL SMS SENT TILL DATE **ANDHRA PRADESH** ASSAM **GUJARAT HARYANA** MGVCL **UGVC UHBVN APEPDCL** APDCL PGVO **DHBVN TOTAL SMS SENT TILL DATE** 奮 TOTAL SMS SENT TILL DATE 奮 TOTAL SMS SENT TILL DATE 奮 TOTAL SMS SENT TILL DATE 黄 1274774 364274 813613 2520

### At Discoms Level Statistics

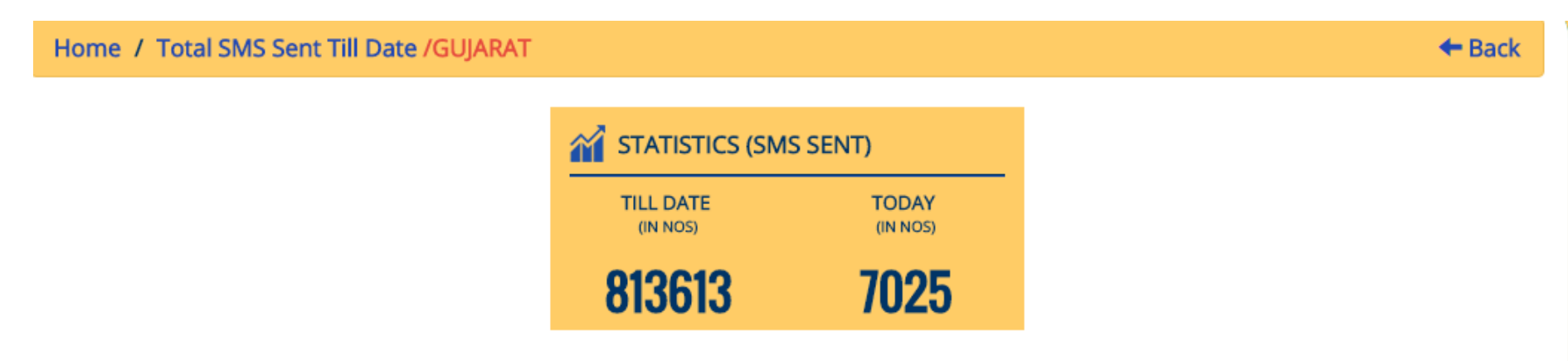

#### **GUJARAT DISCOMS AT A GLANCE**

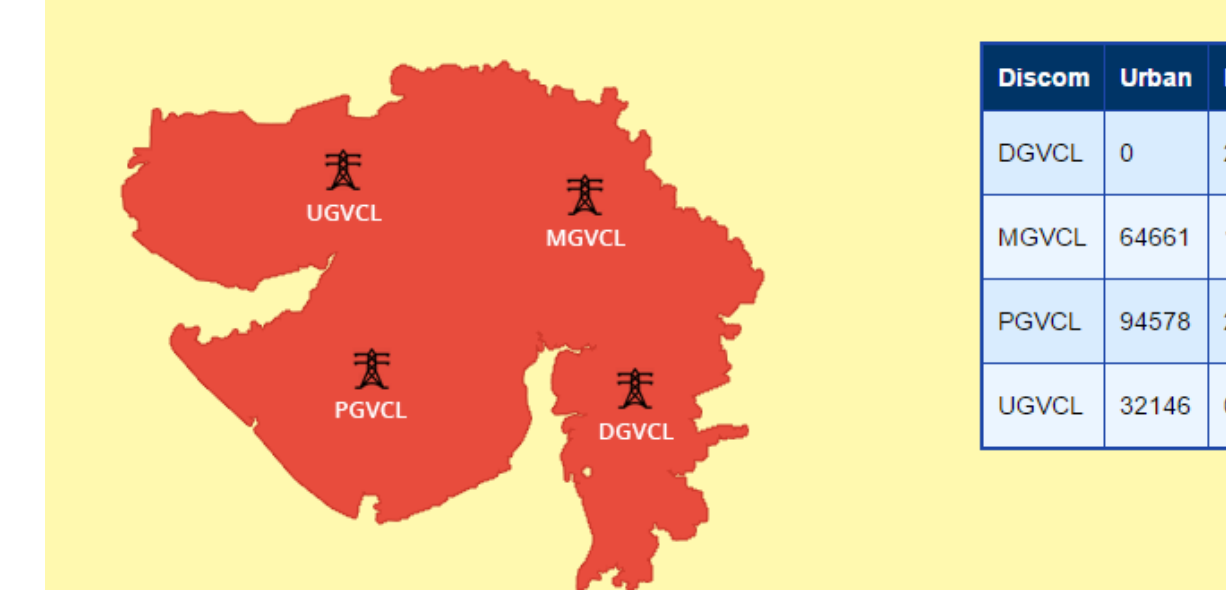

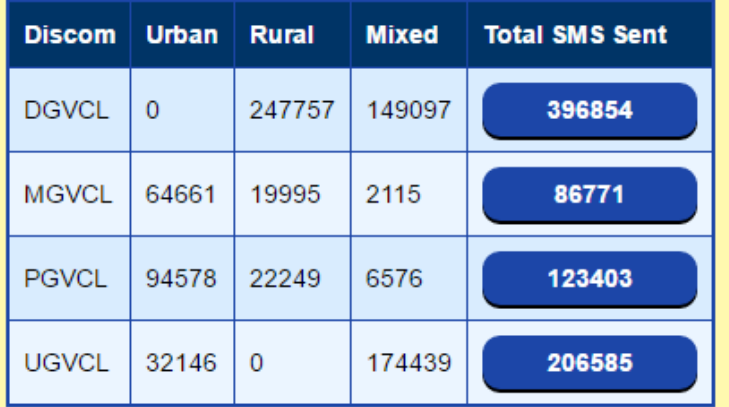

### At Circle Level Statistics

#### Home / GUJARAT

#### $\leftarrow$  Back

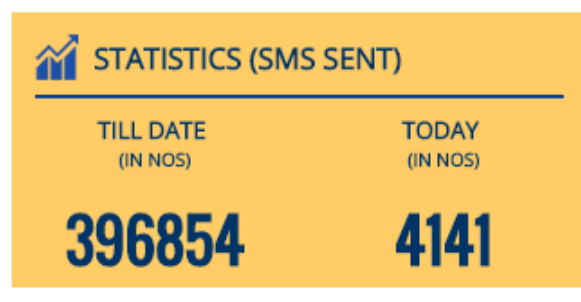

**DGVCL** 

#### **GUJARAT DISCOMS AT A GLANCE**

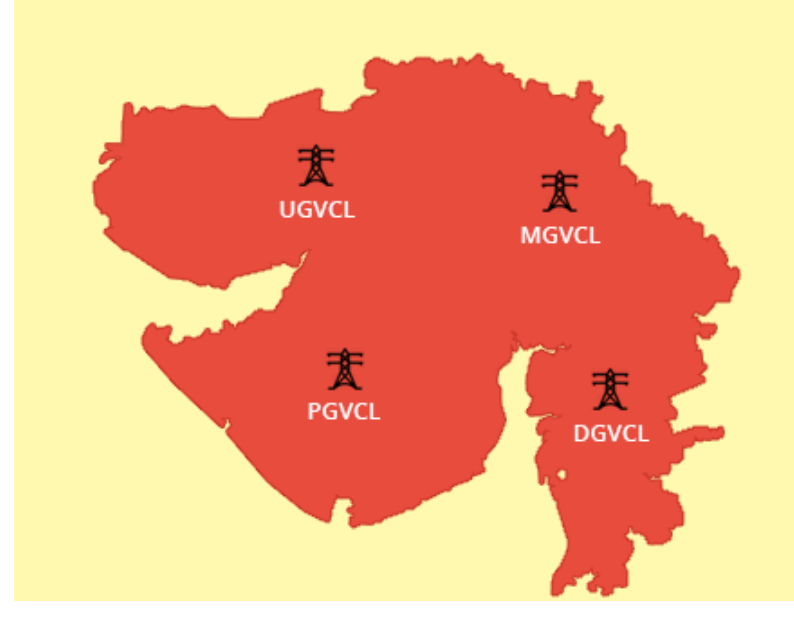

#### **Circle Name** Urban Rural **Mixed Total SMS Sent Till Date** BHARUCH O&M  $\mathbf{0}$ 1586 3736 5322 **SURAT CITY** 15569 58030 73599  $\mathbf 0$ **SURAT O&M**  $\overline{0}$ 132037 60120 192157 VALSAD O&M 125776  $\mathbf{0}$ 98565 27211

#### Page **30** of **60**

### At Feeder Level Statistics

Home / GUJARAT

 $\leftarrow$  Back

**GUJARAT DISCOMS AT A GLANCE** 

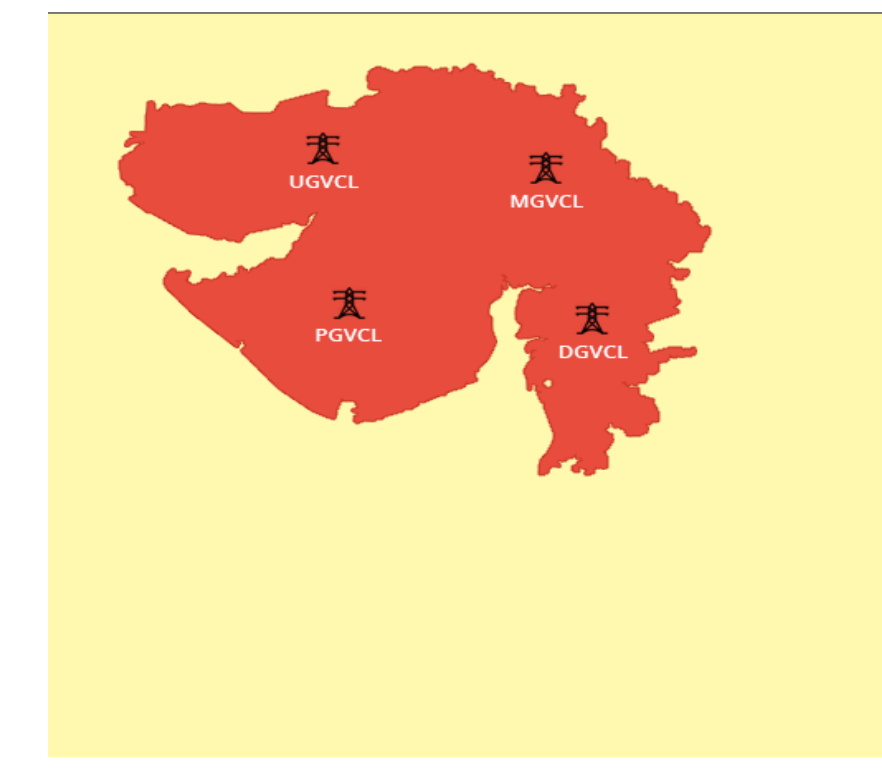

#### **DGVCL**

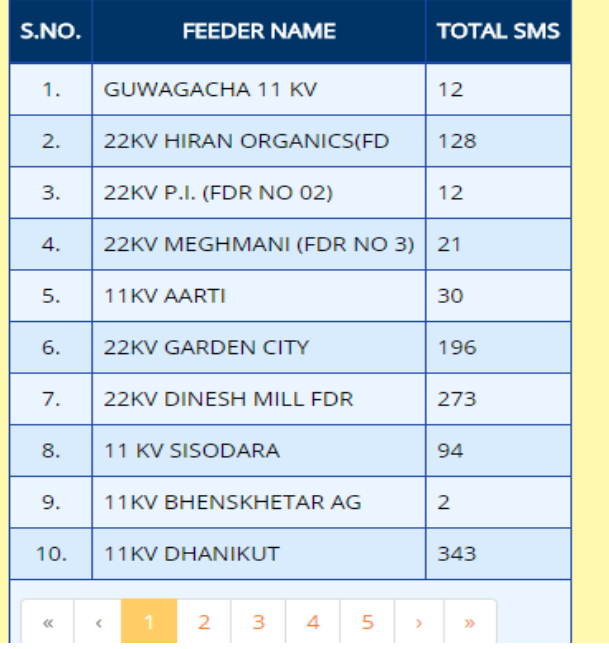

## **Graph 1- Average All India Power Availability**

This graph shows the Average Power availability at any given date at nationwide scale.

By moving cursor on the any displaying points at graph it shows the date and percentage availability at National level of all associated Discoms.

The graph will refresh automatically to show the average power availability of last 15 days.

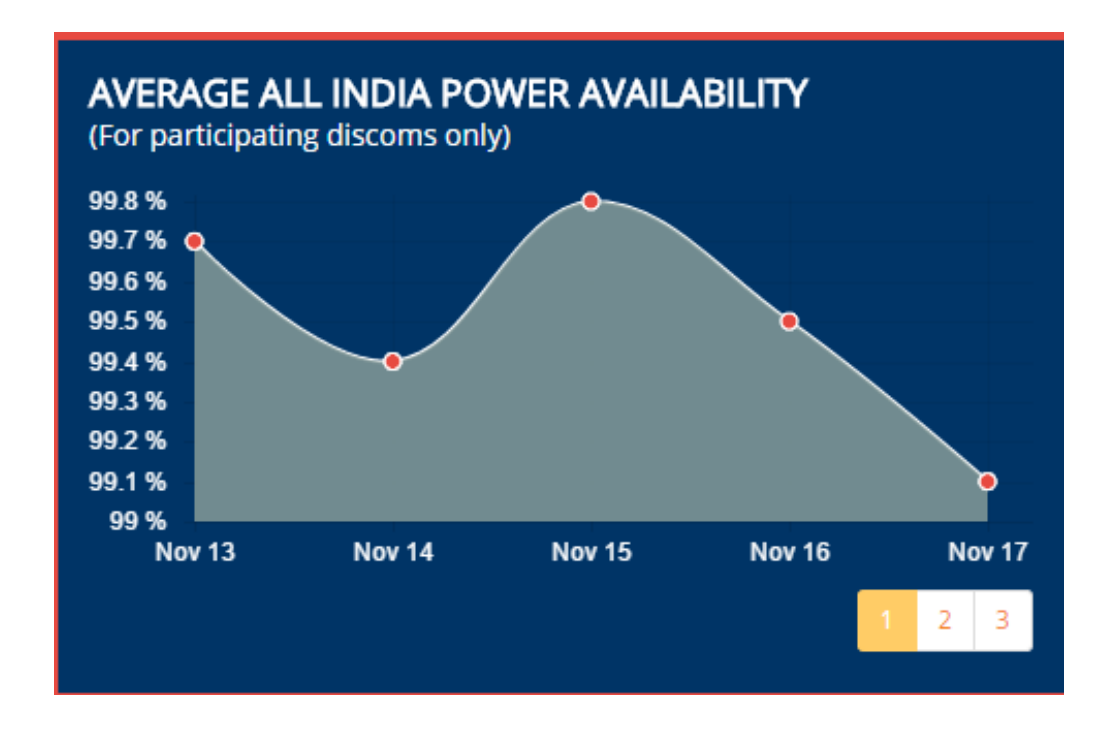

#### **MAP – Overview of Power Outages (State wise)**

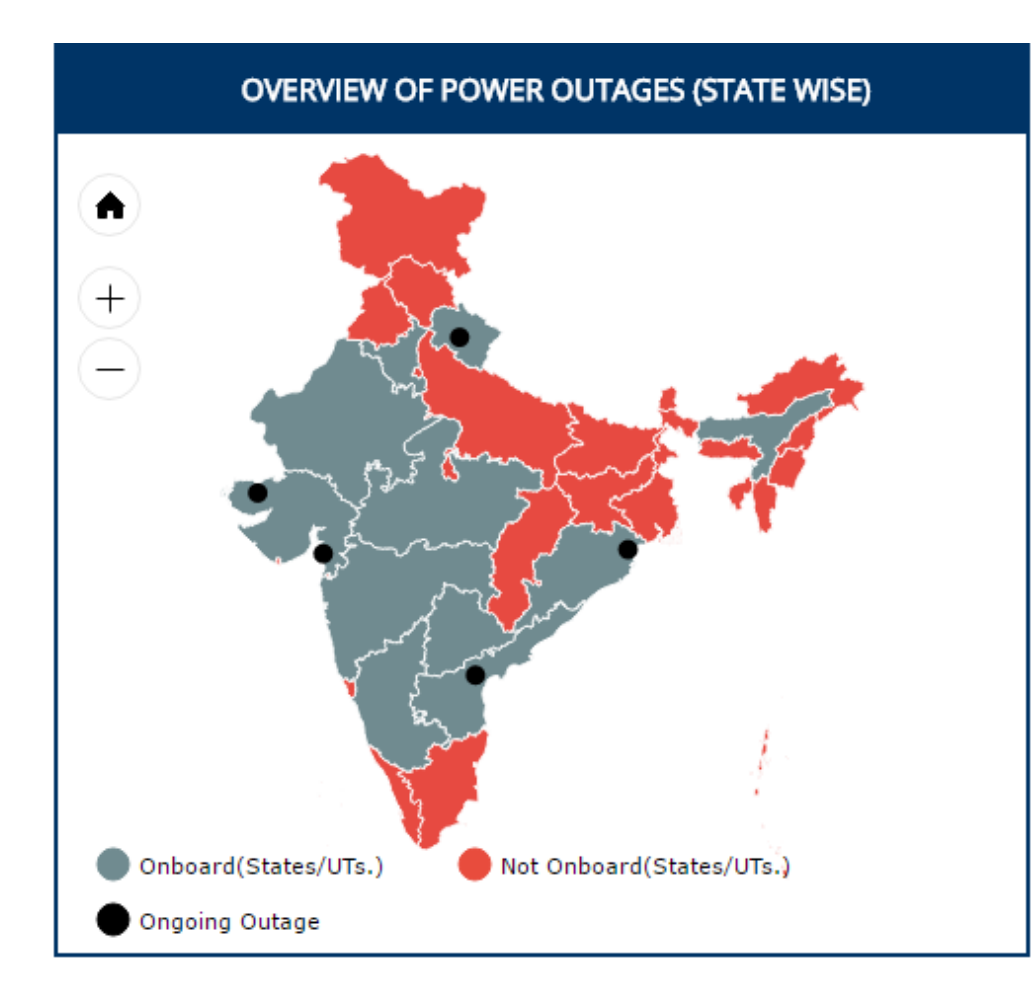

- The MAP shows ongoing outage status in onboarded discoms.
- State maps in red are not on boarded on Urja Mitra Platform.
- If there is no black dot in any on boarded state it means all feeders are UP of corresponding Discoms and Black dot means a feeder is DOWN of that Discoms. By moving Cursor on Dots, it displays the Discoms Name where ongoing outage is present.
- By Clicking on active state map the following page will be opened which will show the Discoms wise schedule and ongoing outage details in Nos.
- On the right side of the map ongoing and scheduled outage details of the state will be display which contains the feeder name with feeder location and schedule and ongoing outage date and time.
- The detail can be filter down at circle level by choosing circle in the Filter.

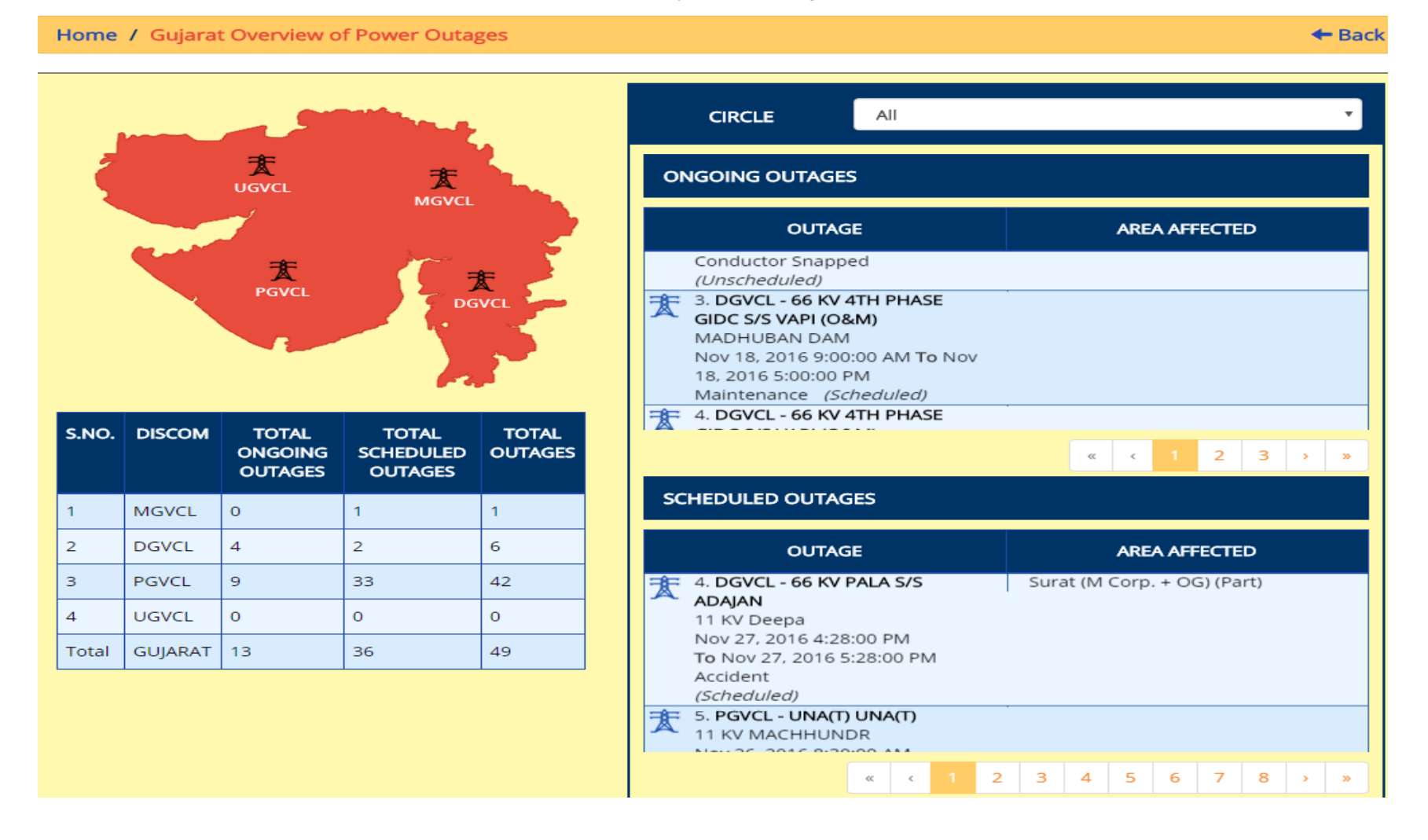

### Table – Top Performers (Power Availability)

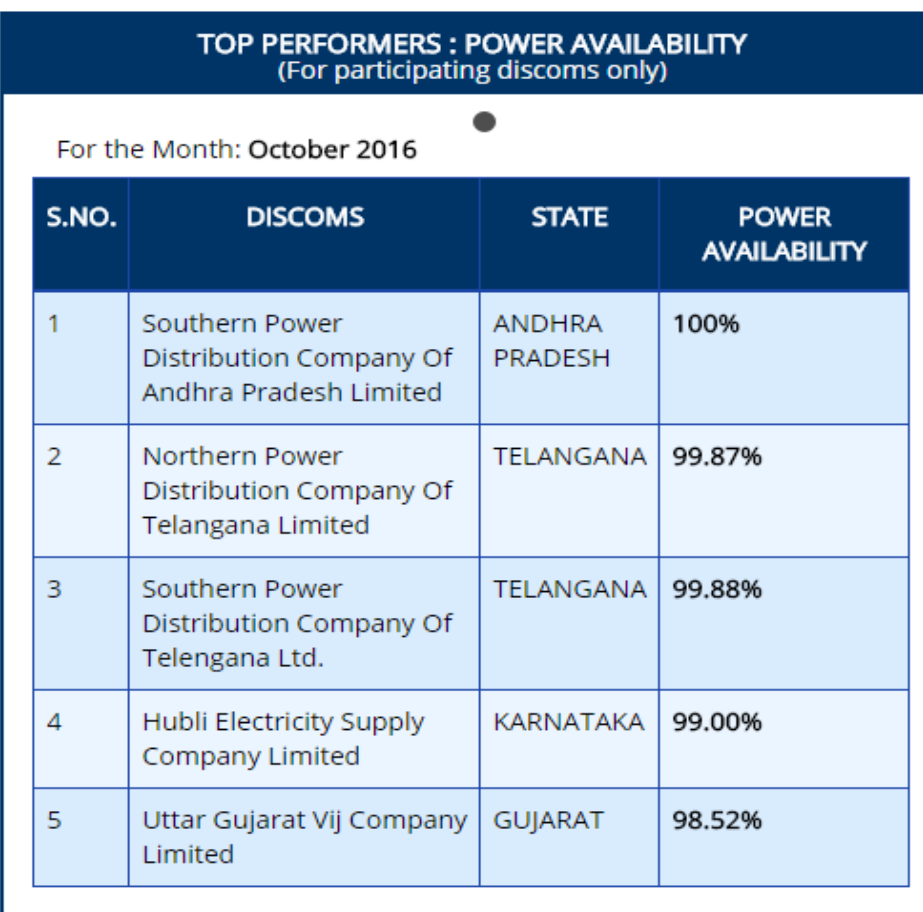

This Table shows the top performer Discoms (top 5) on the basis of power availability. It will be calculated on on the basis of last month performance of discoms.

At any point of time one can view the top performers of last three months.

#### Graph – 2: Feeder Status

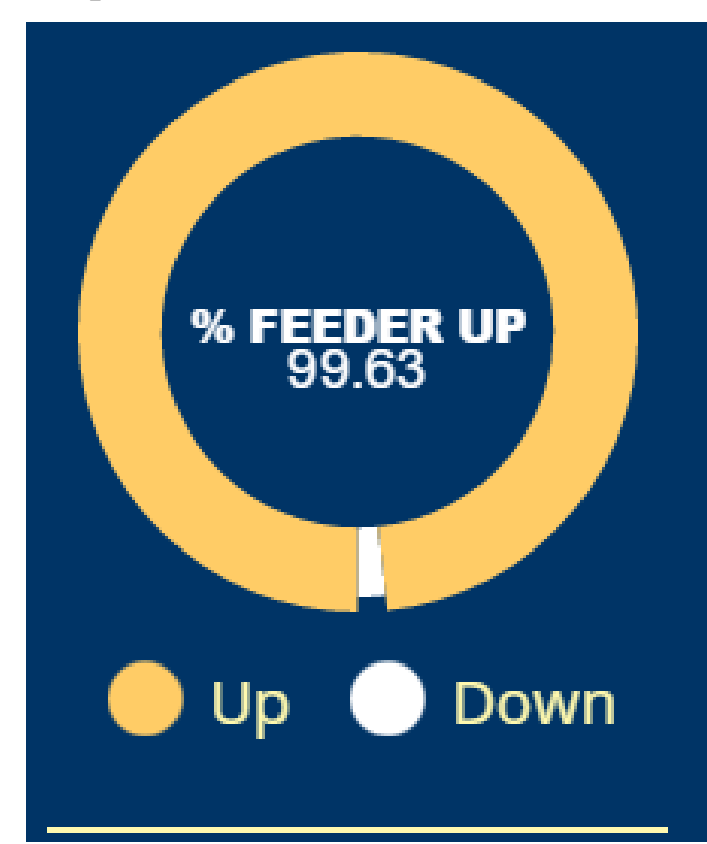

- This Chart shows the % of feeders up and down at national level of on boarded Discoms.
- By moving the cursor at the yellow label of donut chart the central text shows the % of UP feeders.

 By moving the cursor at the white label of donut chart the central text shows the % of Down Feeders.

### **Know Power Outage Status:**

By using the filter of state, discom and circle then click on schedule outage button the schedule outage details will display on the right side.

- Whereby selecting from and to date and clicking on search button all scheduled outage details will be listed down.
- In search box by putting the feeder name only that feeders schedule outage details will be listed down.

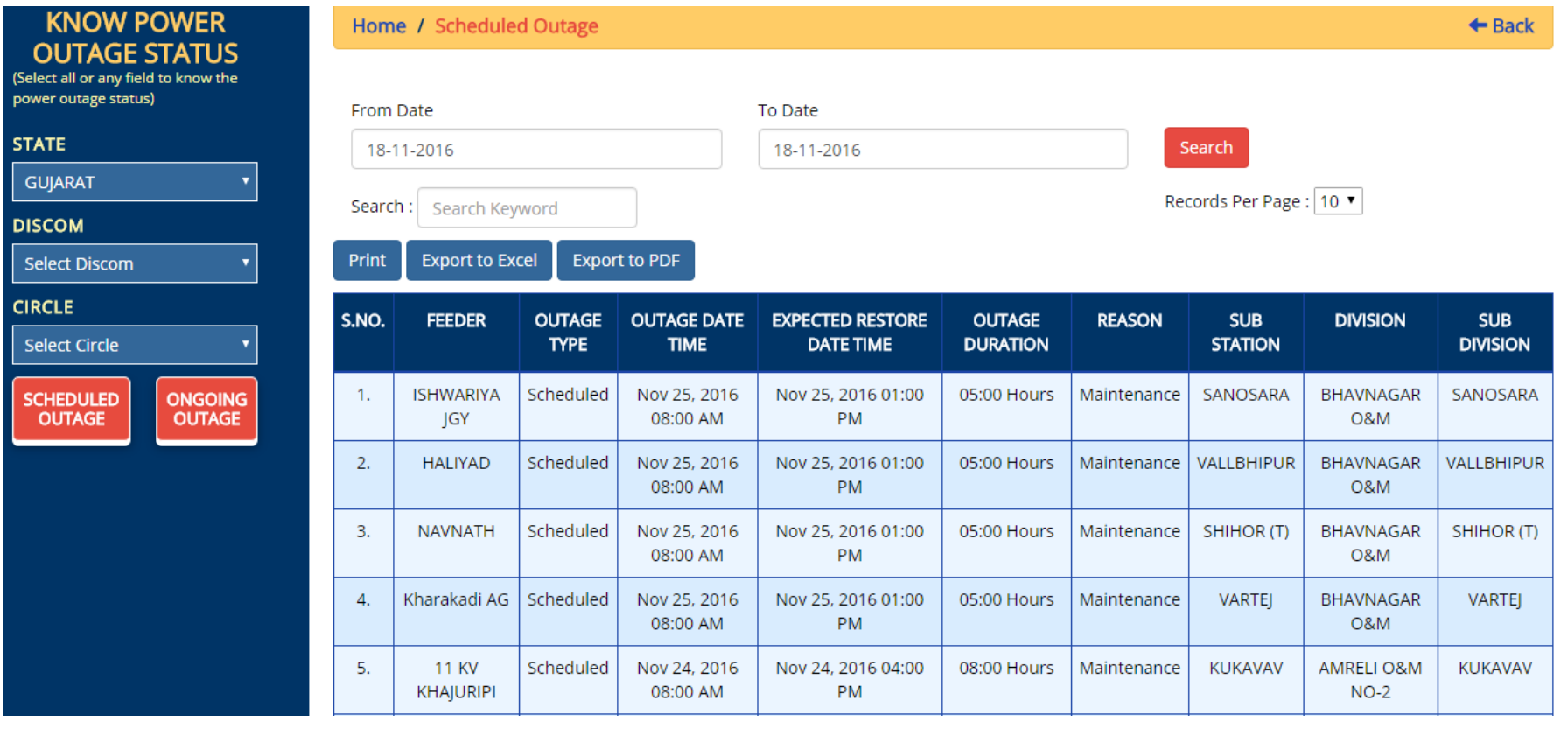

By clicking on ongoing outage button the below page will be open, which display the ongoing outage details.

The details can be sort down by using the search box functionality.

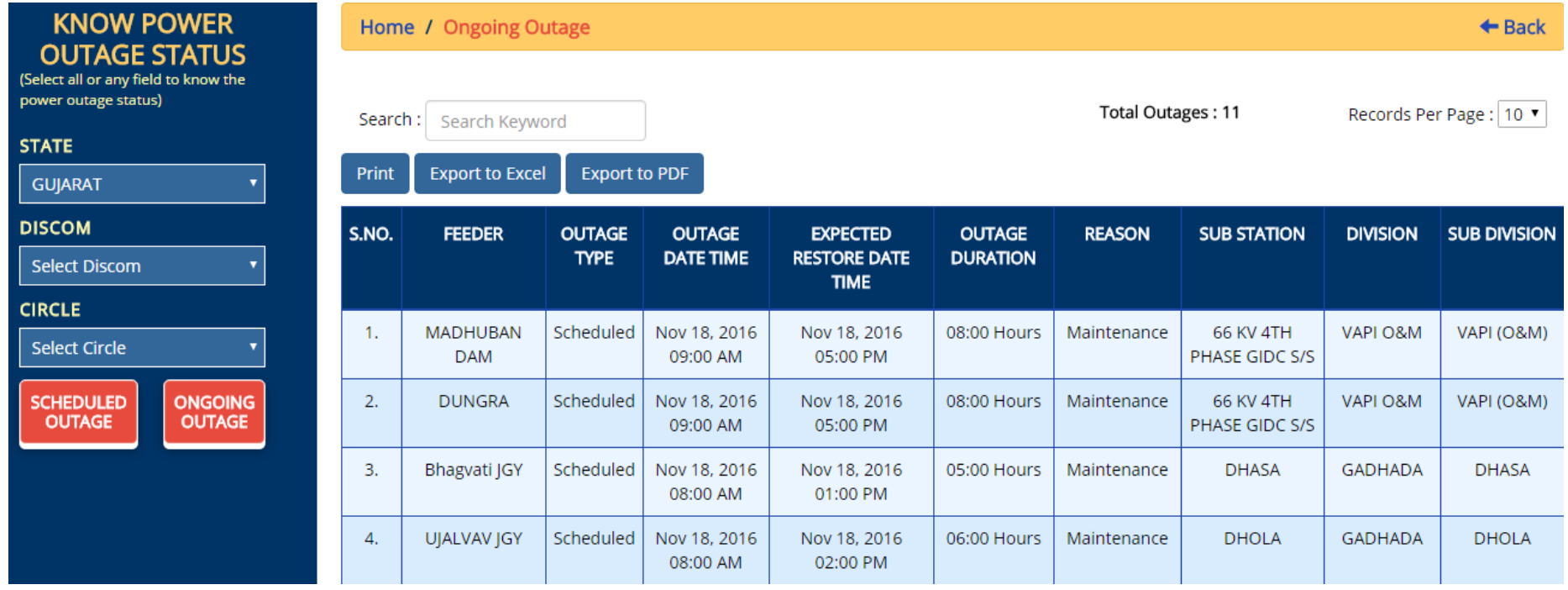

### **Discom Admin Login**

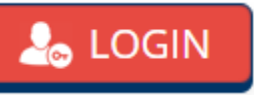

By clicking on login  $\begin{bmatrix} 0 & 0 \\ 0 & \text{LOGIN} \end{bmatrix}$  button the below login window will be opened.

Enter User ID, Password and Captcha Code in the respective field then click on Login button.

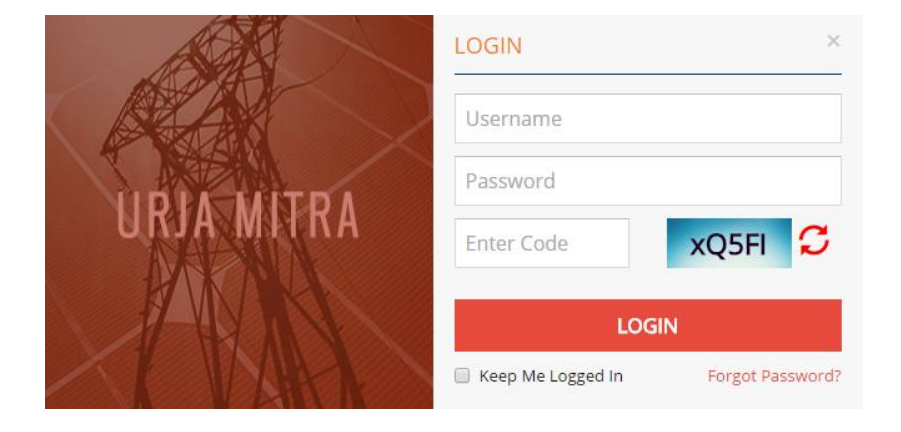

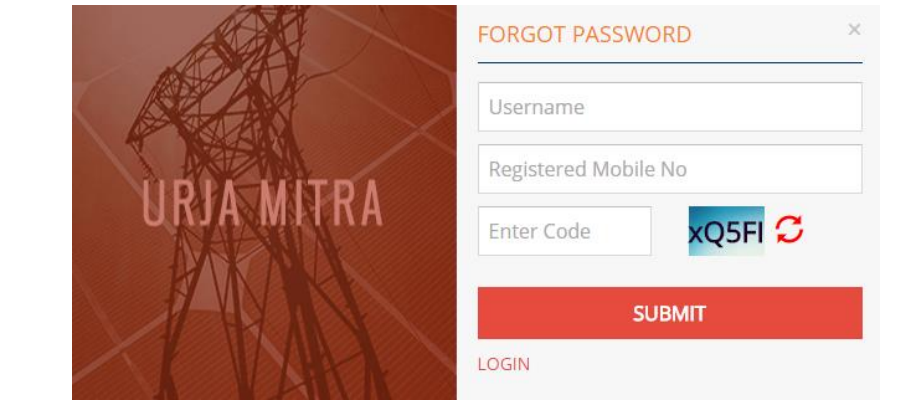

For reset password click on forgot password. You have to enter the User ID, Registred mobile no. and Captcha in the respective field and then click on submit button.

## **Overview of Discom Admin Login:**

### **Admin Dashboard:**

Unlike the features available in the citizen dashboard, same are given displayed within the Discom Admin Login section, however, with details/data specfic of that particular Discom.

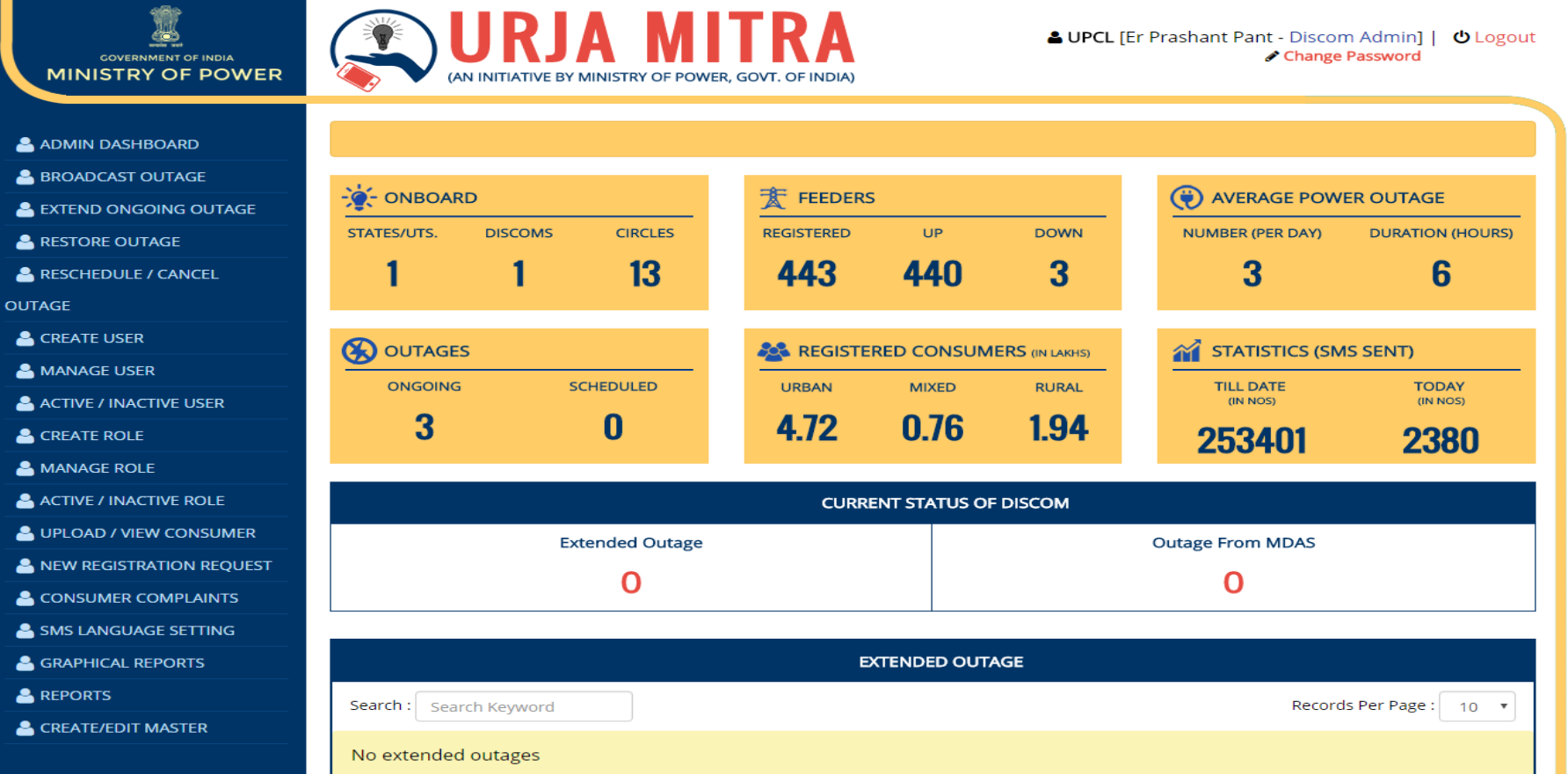

• The consumer dashboard tiles shows the data nationwide and Discom admin dashboard tiles shows the data related to that Discom only.

 The common dashboard tiles can be drilled down till the feeders only but Discom admin dashboard tiles can be drilled 1 more step at Consumer level like below table.

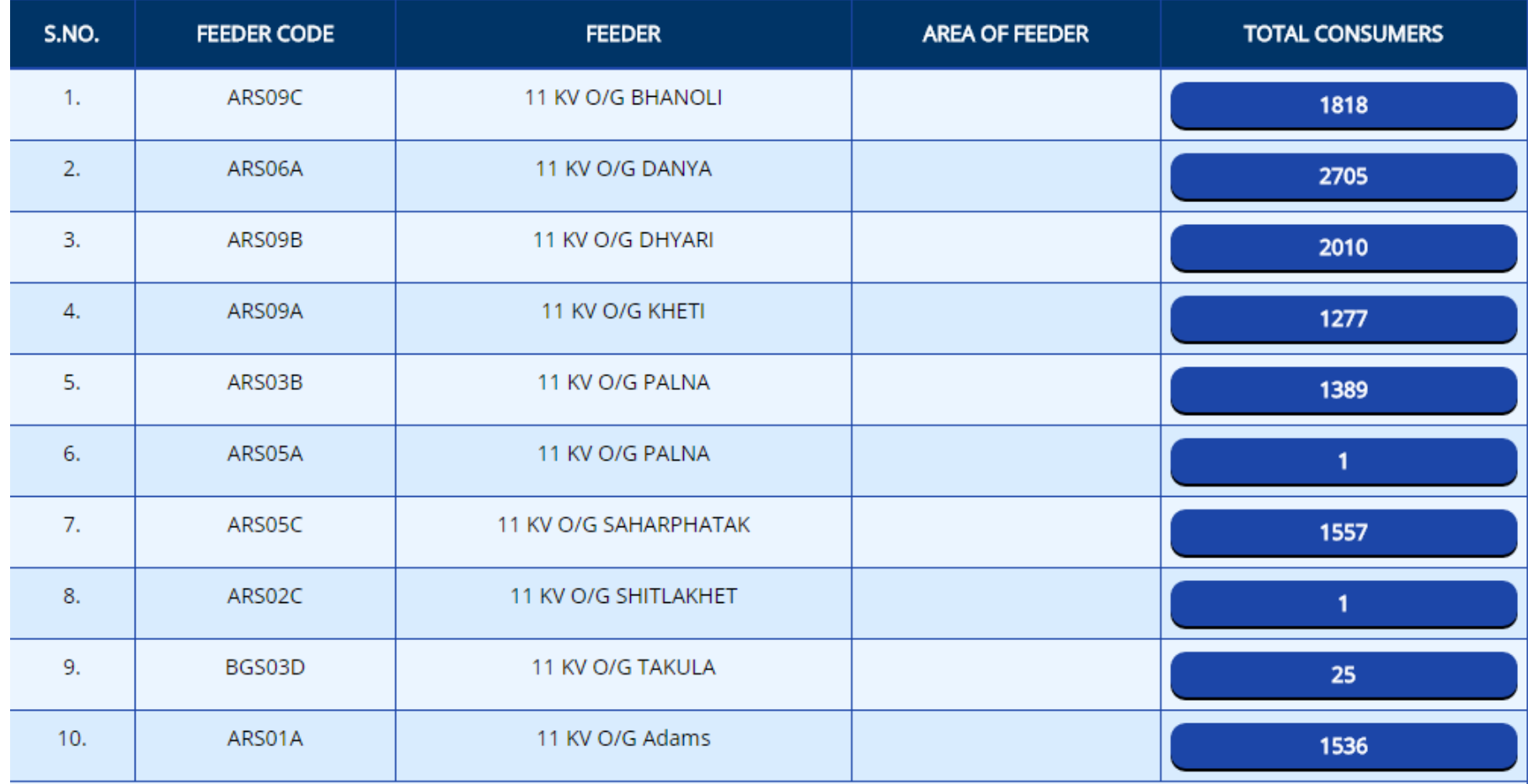

 On clicking on consumer no. display another table which shows the basic information of the consumer of related feeders like below table

# Use search box functionality (Pointed by Arrow) for searching the particular consumer details.

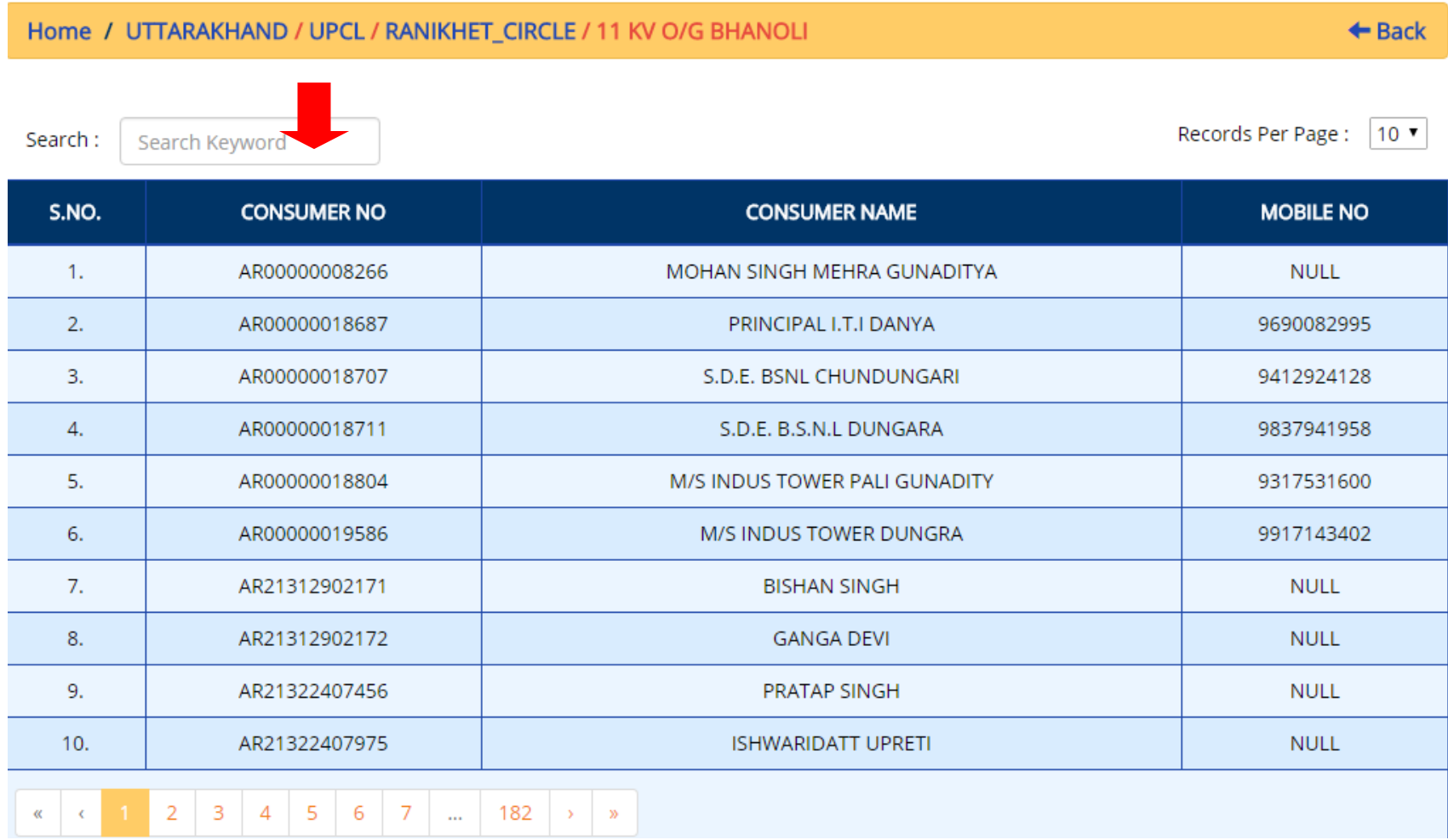

Each of 6 tiles information can be drilled down in same way till respective Consumer level.

#### **Broadcast Outage :**

One of the most important functionality of the Outage Management System is the "Broadcast Outage System". Using this functionality, the Discom Admin & the empowered Field Employees can broadcast the scheduled (Planned) & Un scheduled (Forced) outages for their mapped Discom / area of work / Feeder.

For broadcasting any particualar outage, following are the step of selections:

02 Fields, State & Discom being specific, will be displayed, with further to select the:

**Select the Circle –> Select Division – > Select Substation – > Select Feeder – > Select Outage type**

**Click Save Button <– Select Reason of Outage <– Select To Date &Time <– Select from Date &Time** 

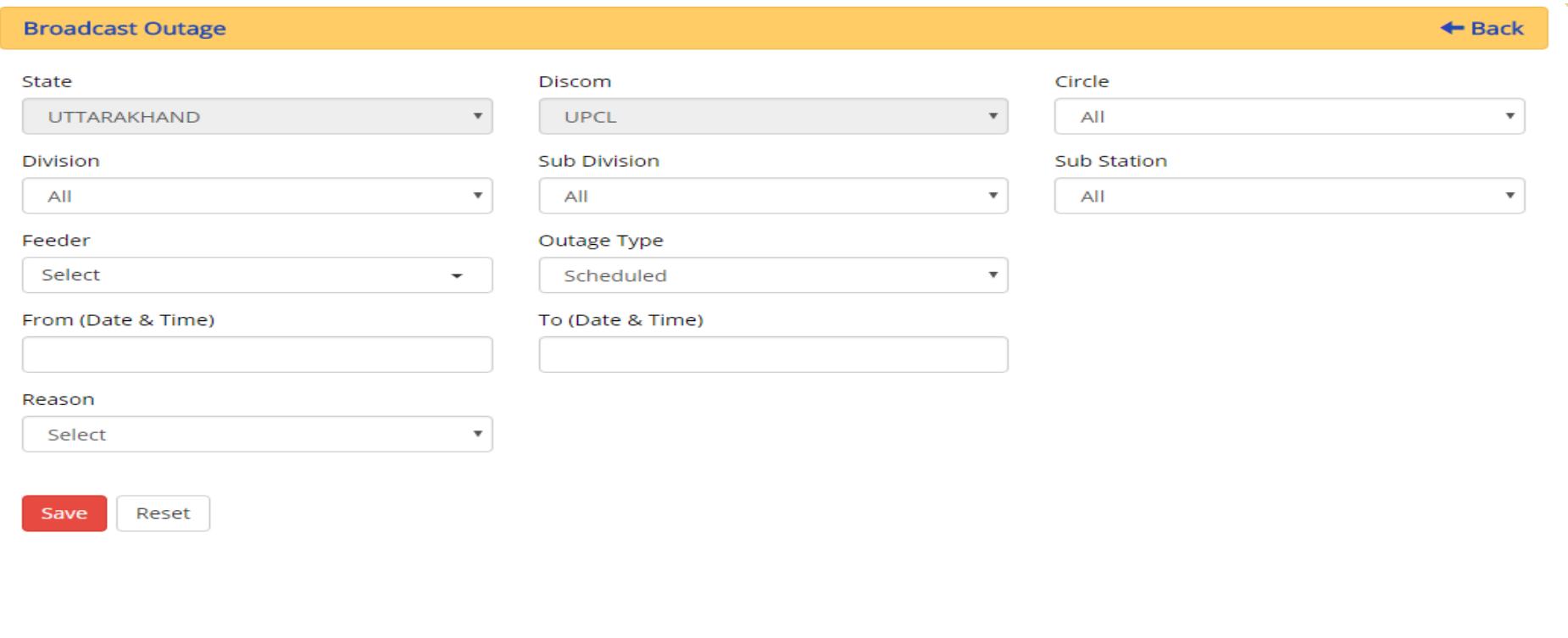

All above are the mandatory fields to be selected for trigerring any particular outage. Selection of more than 01 Feeder of the same Substation with the Discom Admin & Field Employee login facility is also available to maximise the broadcasting of Outages within stripulated time frame.

Relevent Pop Up Messages on final approval / acceptance before trigerring any outage & selection to send notification to mapped consumer will be final step, upon which the outage will get registered in the application.

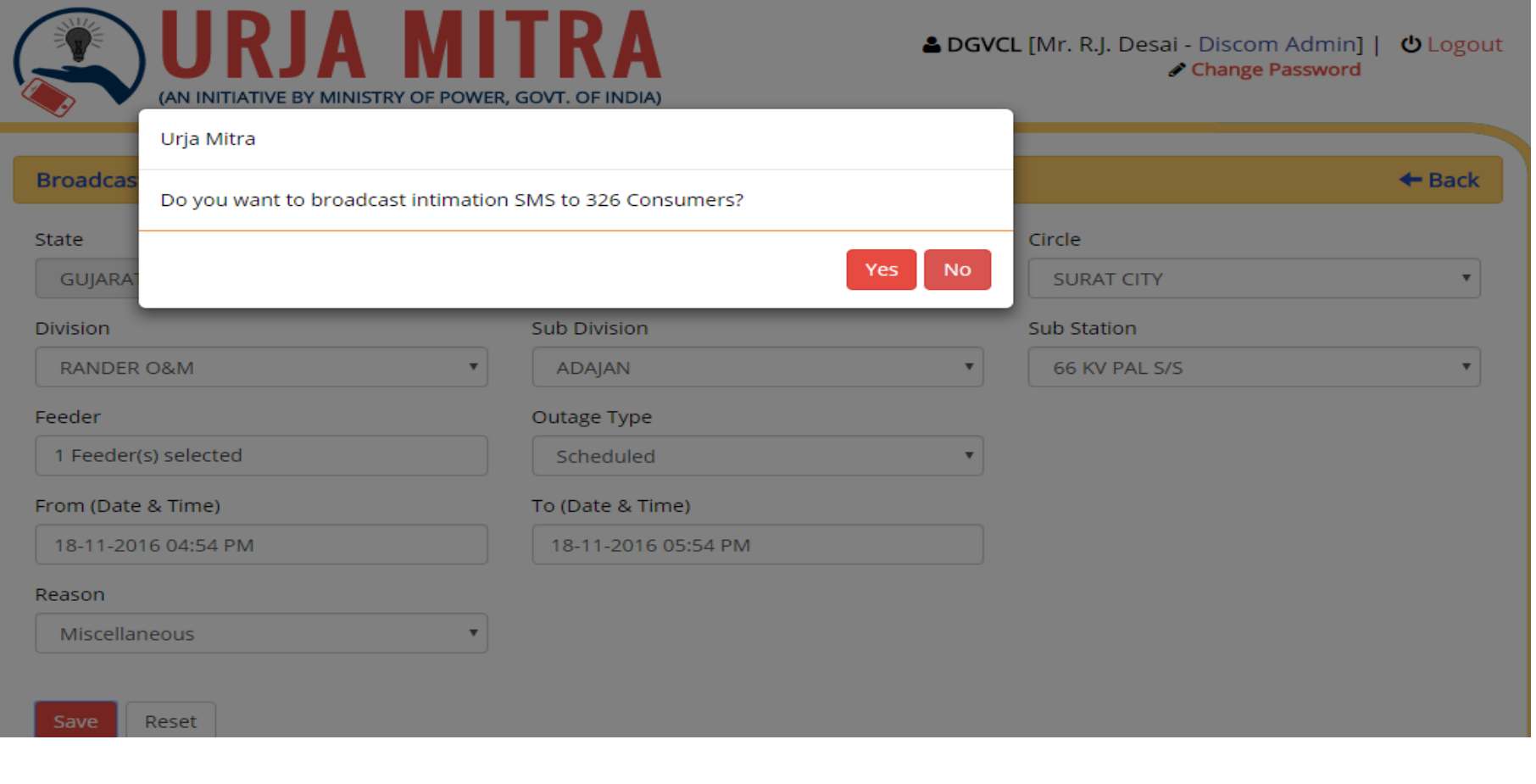

The notification to the mapped consumers shall be sent only 24 hrs before incase of Scheduled (Planned) outage date & time. Incase, the Scheduled (Planned) / Unscheduled (Forced) outages are broadcasted within 24 hrs time line from the initiation of the outage, the notification to the mapped consumers shall be sent immediately / real time basis.

# **Extend Ongoing Outage:**

Ongoing Outages can be extended if in case the expected restoration time extends by more then 30 minutes. Irrespective of the broadcasting outage being triggered by Discom Admin / Field Employees, any empowered Discom Admin / Field Employees can extend the ongoing outage using the Extend facility.

The notification will be sent to the mapped consumers of the respective feeder (s).

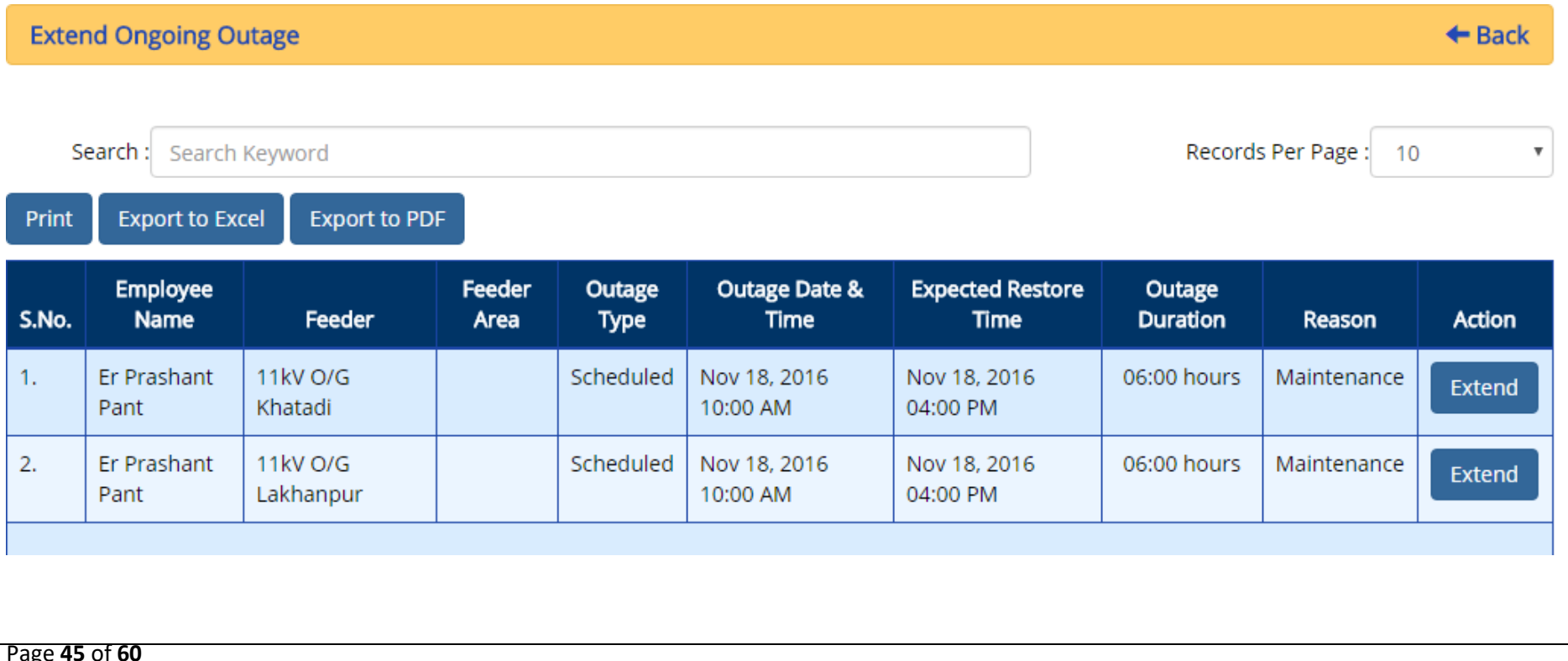

### **Restore Ongoing Outage:**

In case, of non selection of extend facility, the outage will be restored at the end of the broadcasted expected end time.

If the planned activities of the ongoing outage has been completed before the targeted restoration/ end time, the empowered Discom Admin / Field Employees of the respection Discom / area of work / Feeder can close the Outage by selecting the Restore facility. In such case, the actual restoration time will be recorded & the report shall be generated inline.

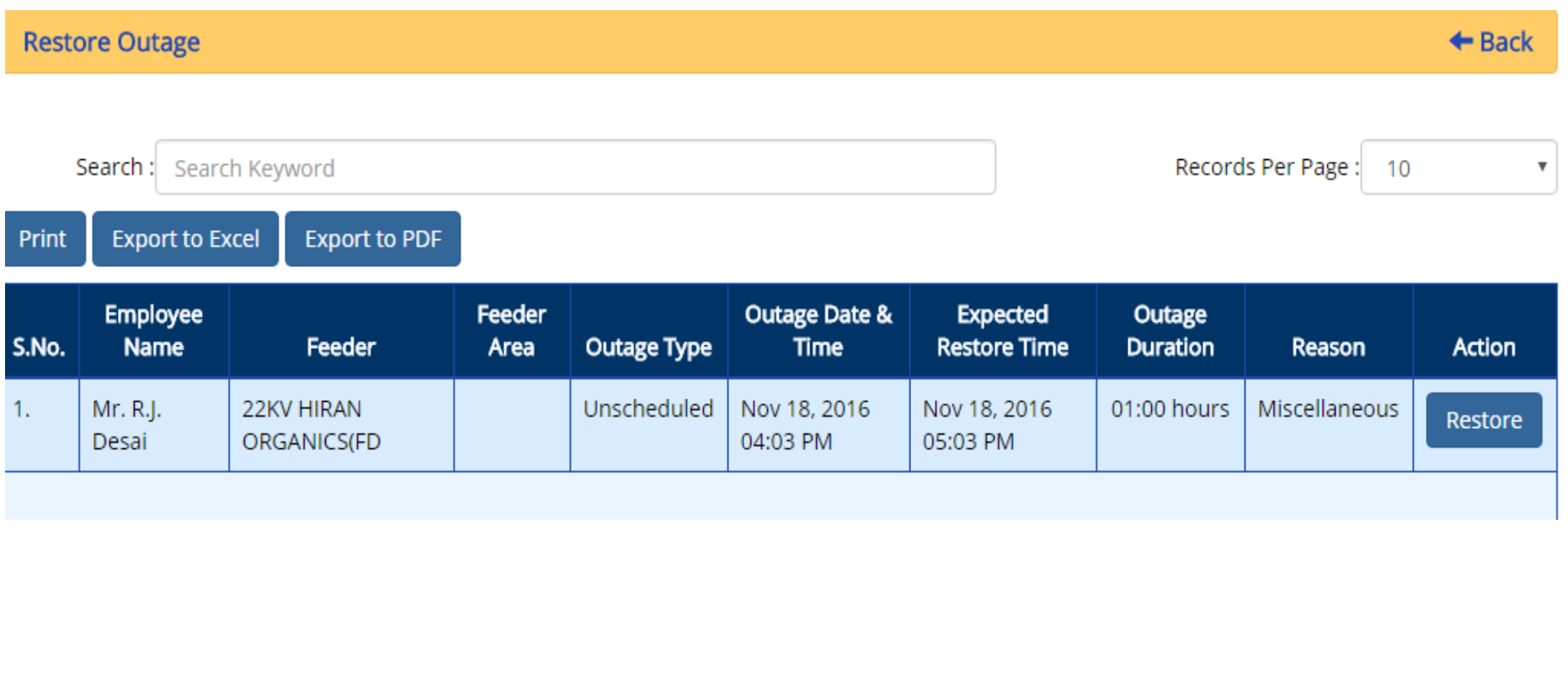

### **Reschedule Outage:**

The reschedule outage facility has been provided to make relevent changes / alterations in the Date & Time in case the scheduled (planned) broadcasted outage has to be deffered due to unavoidable circumstances. Using this functionality, only the Date & Time field can be altered for the previously registed outage.

The notification will be sent to the mapped consumers of the respective feeder (s).

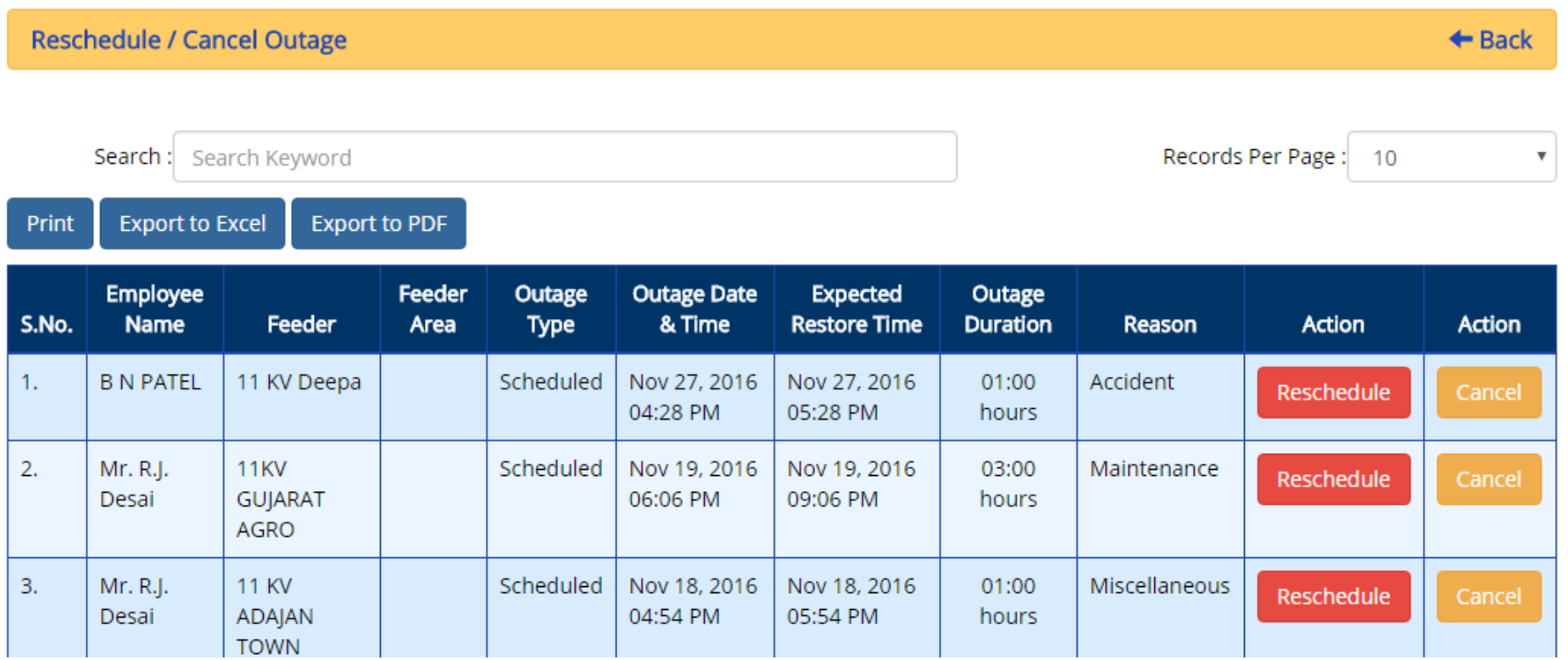

#### **Cancel Outage:**

As the name suggests, this facility has been provided to cancel the scheduled (planned) broadcasted outage due to unavoidable circumstances.

The notification will be sent to the mapped consumers of the respective feeder (s).

#### **Upload / View Consumer Data:**

The most important facility of the Outage Management System "Urja Mitra" which acts as a backbone to this application. Using this functionality, the "Discom Admin" can upload the consumer data & view the Uploaded Consumer details.

A link of the Standard Consumer Format is attached in the top of the opening page of the Upload Consumer Data.

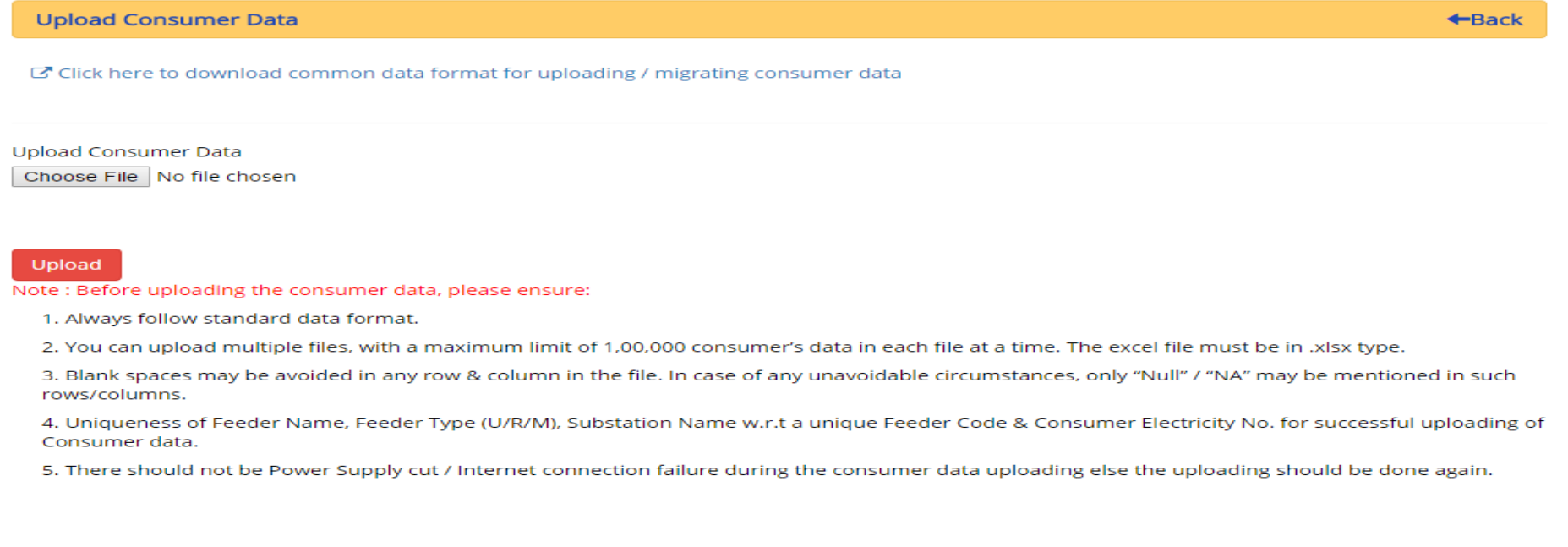

The facility being available to the Discom Admin only, is abided with notification & guidelines to ensuring smooth consumer data uploading.

Utmost care must be taken to avoid spelling mistakes/ different type of spelling representation for the same word / unconditional space / special characters between lines of same names / words/ abbreviations, to ensure smooth uploading of the Consumer Data.

For Ex. If 02 Consumer are mapped to the same Feeder i.e "Town Feeder 1". Now, if for 01 consumer, we represent the Feeder Name as "Town Feeder 1" & for another consumer, we mention the Feeder Name as "Town Fdr 1". In such case, the Upload Function will either fail / show incorrect data. Hence, above notifications & standard guidelines must be taken care & checked throughly before uploading the file.

Upon sucessful uploding of the consumer data (Facility with uploading progress bar display), a pop up confirmation message will be displayed & along with the status of data processing & display as shown in the image.

Similarly, not abiding to the listed notification & guidelines, may lead to failure in the data uploading process, that again shall be displayed through a pop up message.

It may be noted that, the existing consumers database can be edited with revised with changed / updated details (at later stages) as & when required & also will facilitate addtion of the new consumers.

 Upon completion of the consumer data uploading process, the data can be viewed in the view consumer data section. This functionality will also help Discom to alter their consumer database online.

### **User Registration Request:**

Discom Admin has been empowered to use this facility. Using this facility, verification of consumer details can be done. The cases & its actions are as follows:

- 1. If complete details of a consumer is already available in the Urja Mitra database, the consumer upon registering with the Urja Mitra application (Consumer can register only with using Mobile Application) with matching details, shall get automatically registered with its mapped feeder without any verification.
- 2. If complete details of a consumer is not available in the Urja Mitra database, than consumer upon registering with the Urja Mitra application, the details will be sent to the Discom Admin facility for validation. The details in the consumer data base will be saved upon acceptance of validation.
- 3. For any registered consumer, if the consumer want to change his/her mobile number, the same upon registering will be sent to the Discom Admin facility for validation. The details in the consumer data base will be saved upon acceptance of validation.

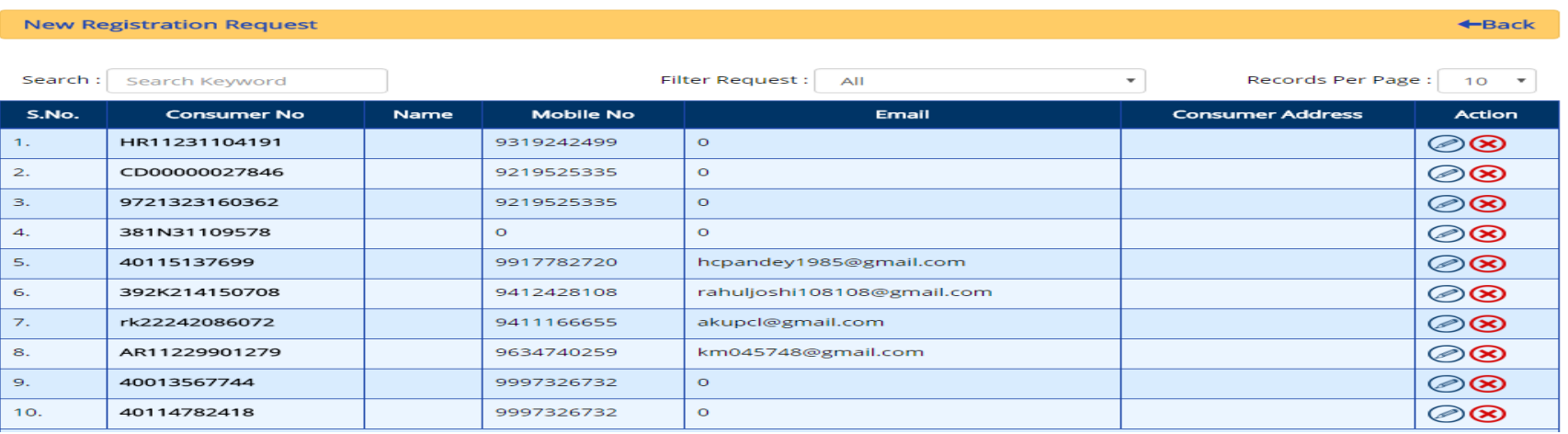

### **Create & Manage Role:**

Using this functionality, Discom Admin can create new roles / designations & update changes using manage facility. Manage Role functionality also provides the mapping / selecting the facilities to be allocated to the Field Employees. The information of any user can be edited by clicking the edit button in the last column and the page will be open as per the image (Manage role Page) with auto filled data of that user.

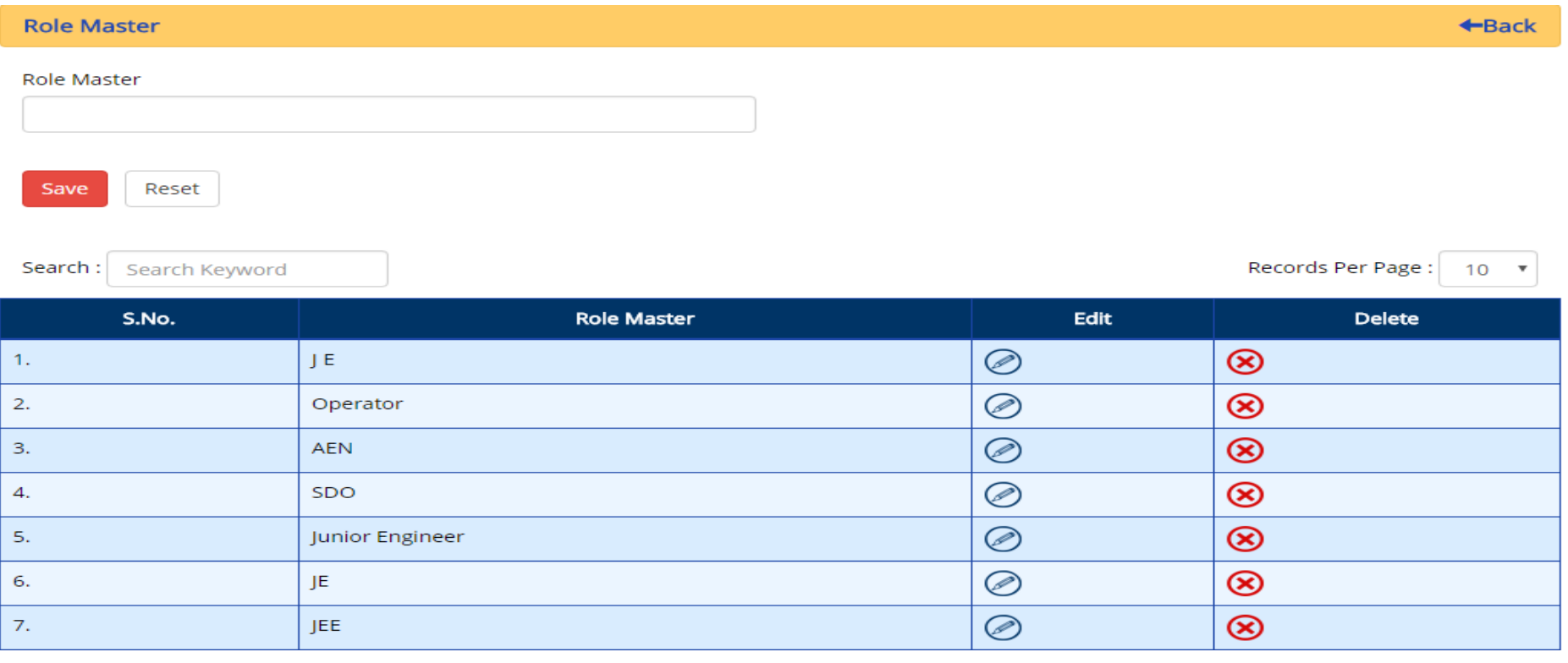

#### **Create & Manage User:**

Using this functionality, Discom Admin can create new users & update changes using manage facility. The information of any user can be edited by clicking the edit button in the last column and the page will be open as per the image (Manage user Page) with auto filled data of that user.

Empowered/ Designated Field Employee can be mapped with the respective Feeders (single / multiple).

To map the feeder with the user, kindly follow the process:

- Click on The Feeder Mapping Button in the second last column.
- After clicking the column following page (Image) will be open.
- In this page Discom admin map the Feeder with the user by using the "Circle", "Division" and substation filter or by using the search box functionality.
- Click on the check box in (Map Status) column to map the Feeder with the User.

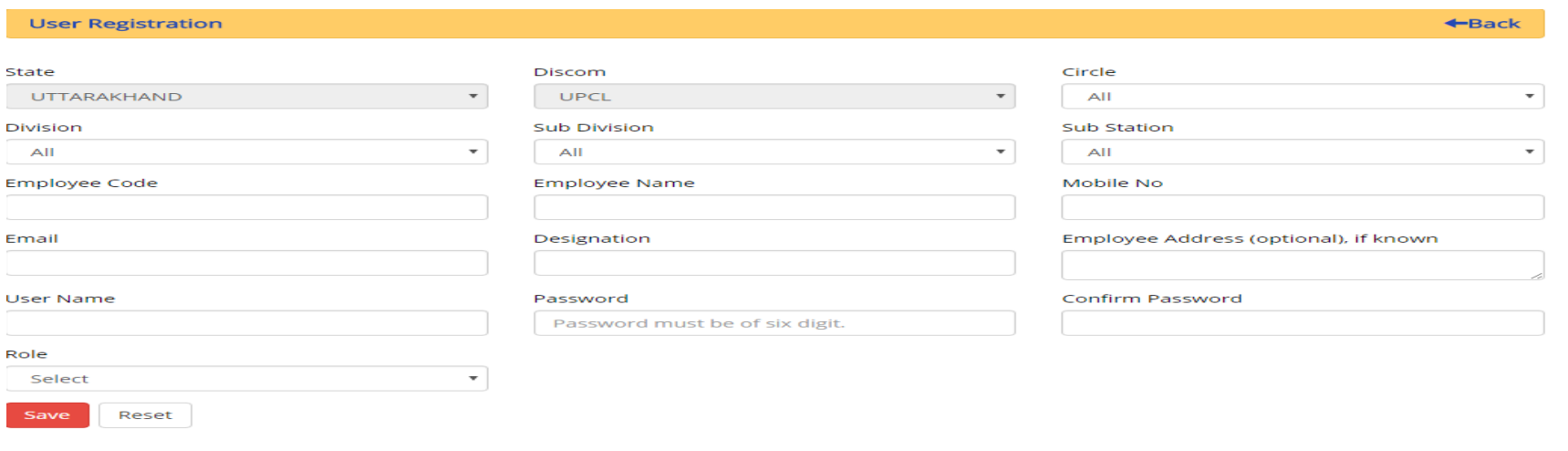

### **Master Create & Edit:**

Using this functionality, Discom Admin can create create & update changes at the Circle, Division, Sub Division, Substation, Feeder Level. The information of any user can be edited by clicking the edit button in the last column and the page will be open as per the image (Master Edit Page) with auto filled data of that user.

**(A). Create New Feeder:** In case of addition of New Feeder, Please select Create/Edit Feeder Button from the Menu Bar. This directly will take to the page for selection of the Create New Feeder where in the respective options relevent to new feeder addition are to be duly filled in & after pressing the save option, the new feeder will be displayed on the Feeder Menu Bar of Particular Discom & inside JEE Login.

**(B). Edit Existing Feeder:** In case of edit / change to the existing feeder details wrt new devlopements made, the relevant details can be modified as & when required on the Create / Edit Feeder menu, which shall be immediately displayed upon completion & saving of the necessary changes.

With below image displayed, the Discom admin can add various types of feeder in their area. If any number of feeder in the discom region then Discom will be able to add those feeders in their database. Similarly, Discom admin can edit the information of the feeder if there is any change in the feeder related information, like name, type or the entire information fields of any feeder. Similarly the other fields such as Circle, Division, Sub Division, Substation levels are functional.

#### **Create / Edit Feeder**

 $\leftarrow$ Back

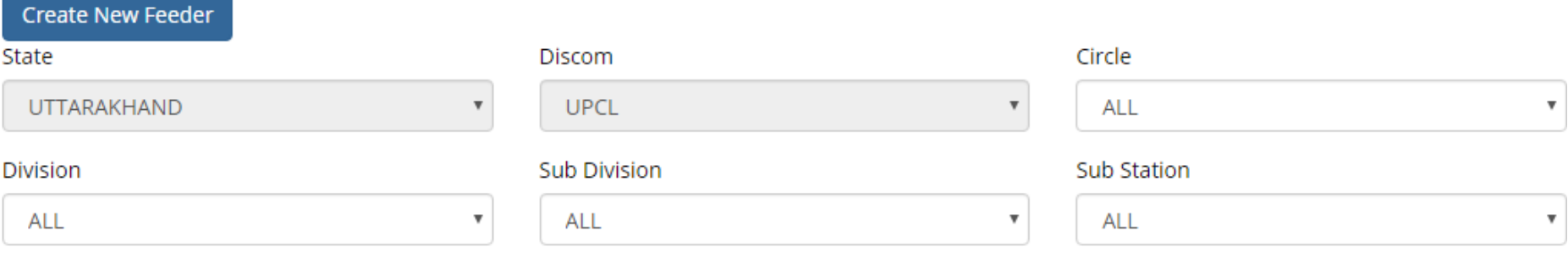

Search: Search Keyword

Records Per Page : | 10 | |

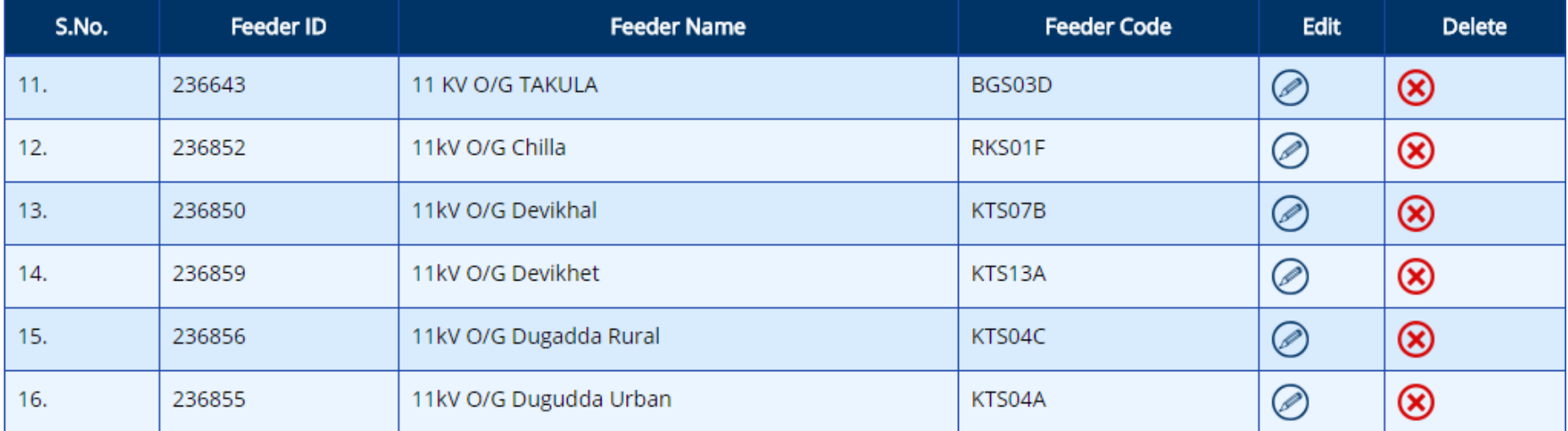

### **Active/ In Active User & Role:**

Both the facilities has been provided to make necessary alterations & changes, if there is a change in the location / work profile of the prevailing role/ designation and registered Field Staff.

- Select Active or Inactive status from the drop down list (See Arrow).
- Click on Update Button then "Record Updated Successfully" message will be shown in the popup window.

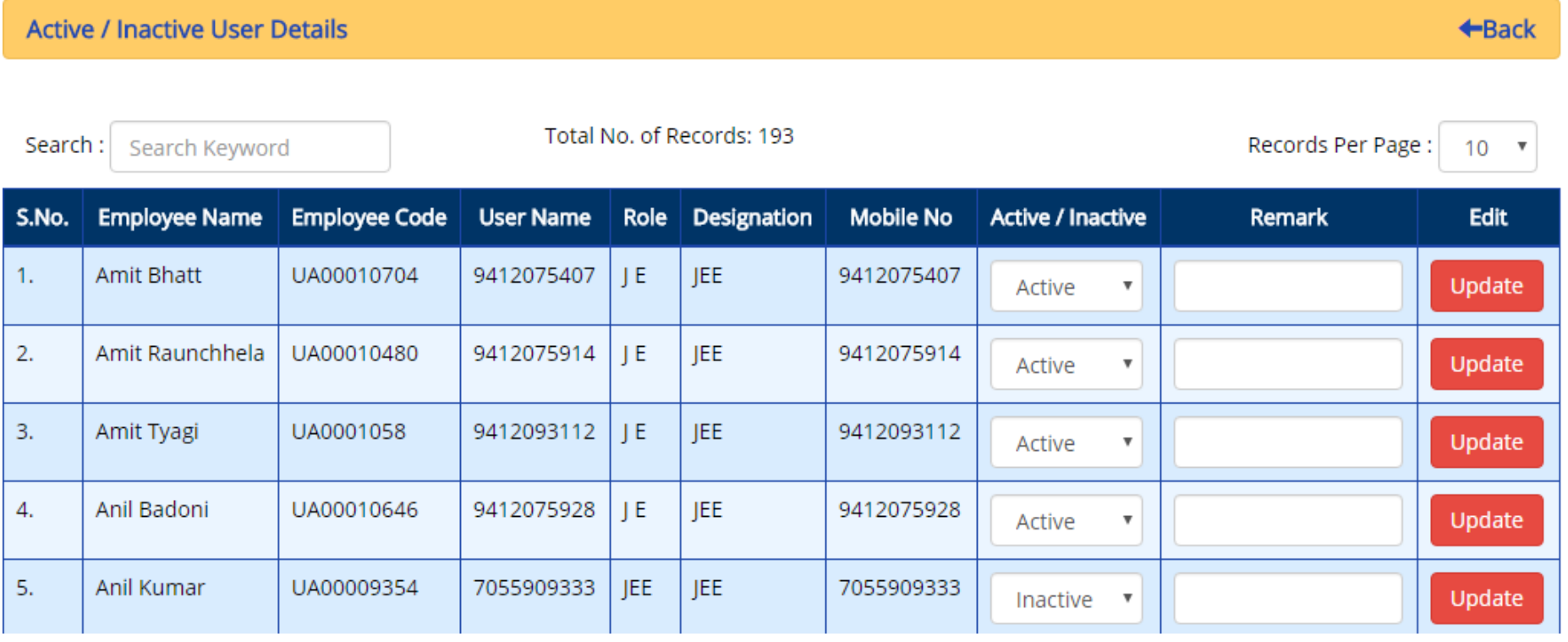

### SMS Language Settings:

Discom Admin can select the type of language for sending of SMS notifications on Power Outages. English, Hindi & 01 Regional Language (State Specific) options are available.

Through this page, the language of SMS can be set for each category of consumer (Urban / Rural / Mixed Feeder Types). Select the language of Message for any Category for consumer and then click on Save button (Arrow).

 $\leftarrow$ Back

 $\overline{\mathbf{v}}$ 

 $\overline{\mathbf{v}}$ 

 $\overline{\mathbf{v}}$ 

**SMS Language Setting** 

S.No. **Total Consumer Count Total Feeder Count Feeder Type SMS Language** 472415 387 **URBAN** 1. English 193731 129 **RURAL**  $2.$ Regional 3. 76339 59 **MIXED** Hindi

Save Reset **Graphical Reports:** Discom Admin can view the graphical reports of SMS sent and outages triggered in his area. Reports are available in many forms like pie charts,cylindrical charts etc. with option of selecting specific date range to get appropriate reports.

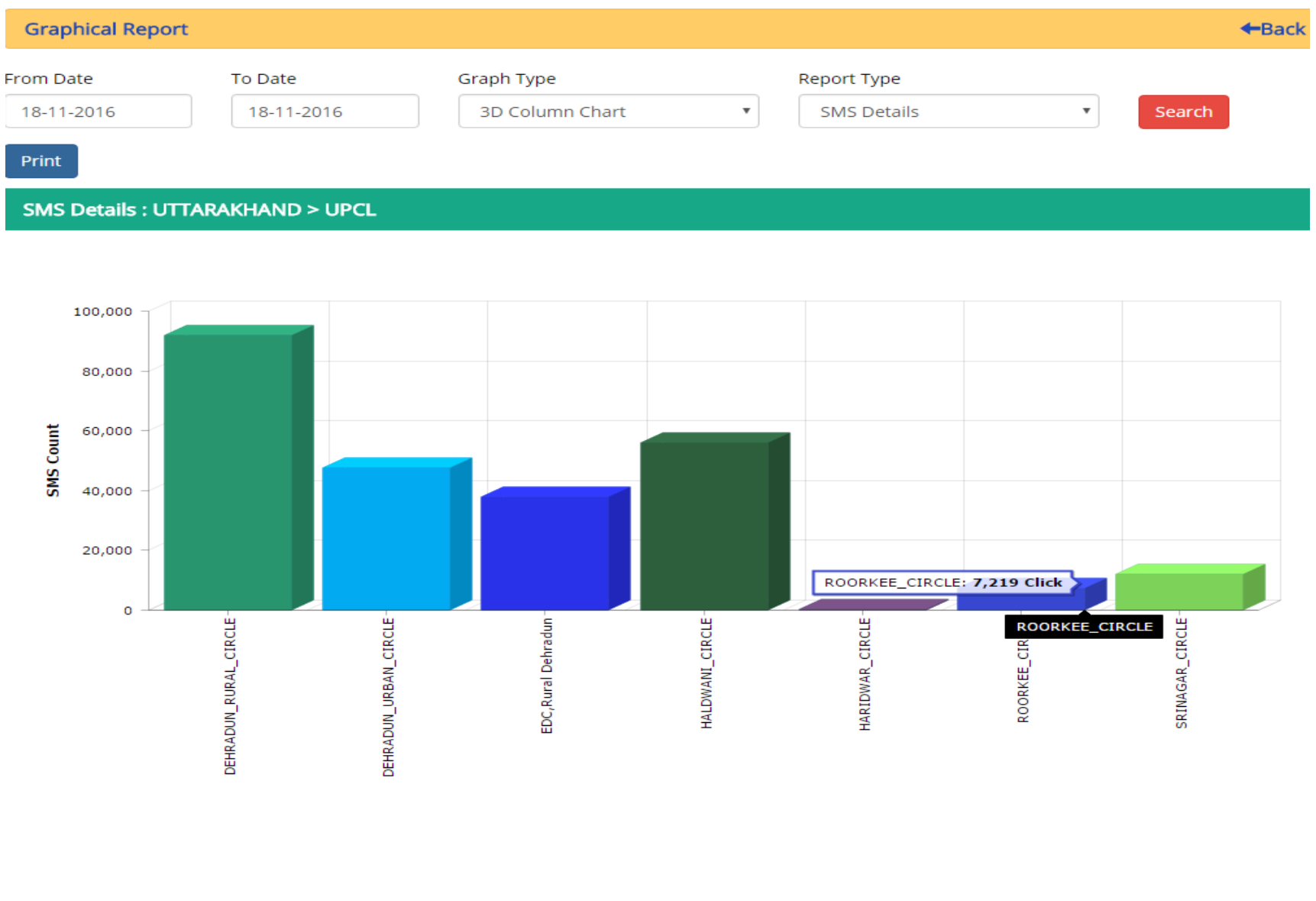

**Reports:** Discom Admin has the option of viewing five different types of reports with different filters available to get specific reports which can be printed or exported to excel & PDF.

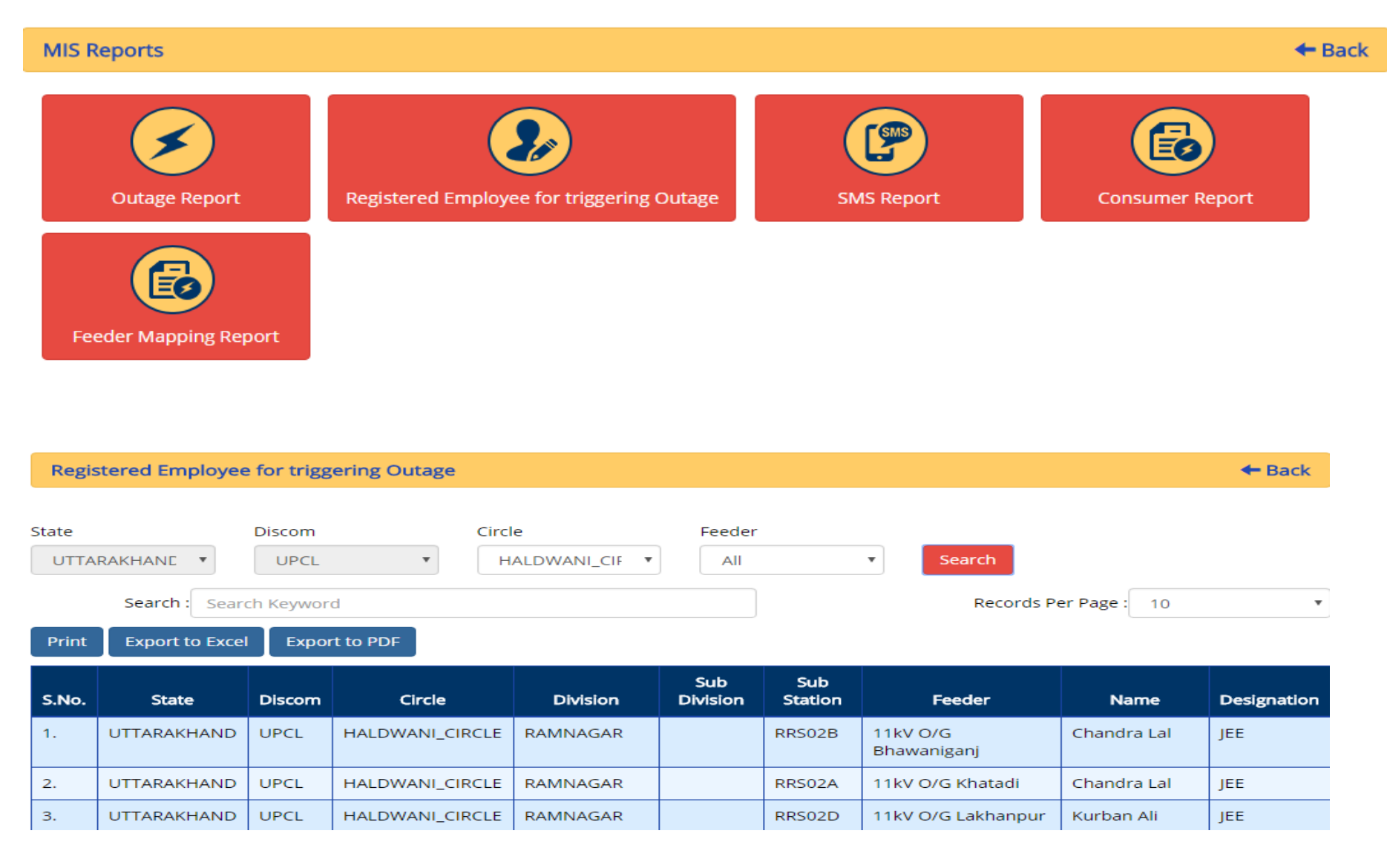

### **Consumer Complaints:**

Consumer complaints are received on regular basis and these complaints can be seen over the web portal. These consumer complaints act as outage information if there is a distinct pattern in the arrival of the complaints. Following are the cases & complaince as :

- 1. If a registered consumer intimates about a power outage in his/her mapped feeder, which may be due to power outage / break down in the same feeder, Discom Admin/ Empowered Field Staff if broadcasts outage of the same feeder. SMS to all the mapped consumer will be sent & the registered consumer complaints will be closed automatically.
- 2. If a registered consumer intimates about a power outage in his/her mapped feeder, which may be due to power outage / break down in the same feeder & a scheduled outage on the same has been already I records in the Urja Mitra Application, then a auto generated SMS shall be sent to that particular consumer & the registered consumer complaints will be closed automatically.

If multiple consumers intimates about the Power Outages in the same mapped feeder, upon attending of one registered Complaint as in the above 02 cases, the rest also will be closed.

3. If a registered consumer intimates about a power outage in his/her mapped feeder, which may not be due to power outage / break down in the same feeder, may be local problem in his/her house etc cases as may be, Discom Admin/ Empowered Field Staff will manually close the complaint in the application after taking necessary action as deemed fit.

This functionality is given that facilitates the consumers to provide outage notifications to the Discoms (if any), which will ensure clousures within limited time frame.

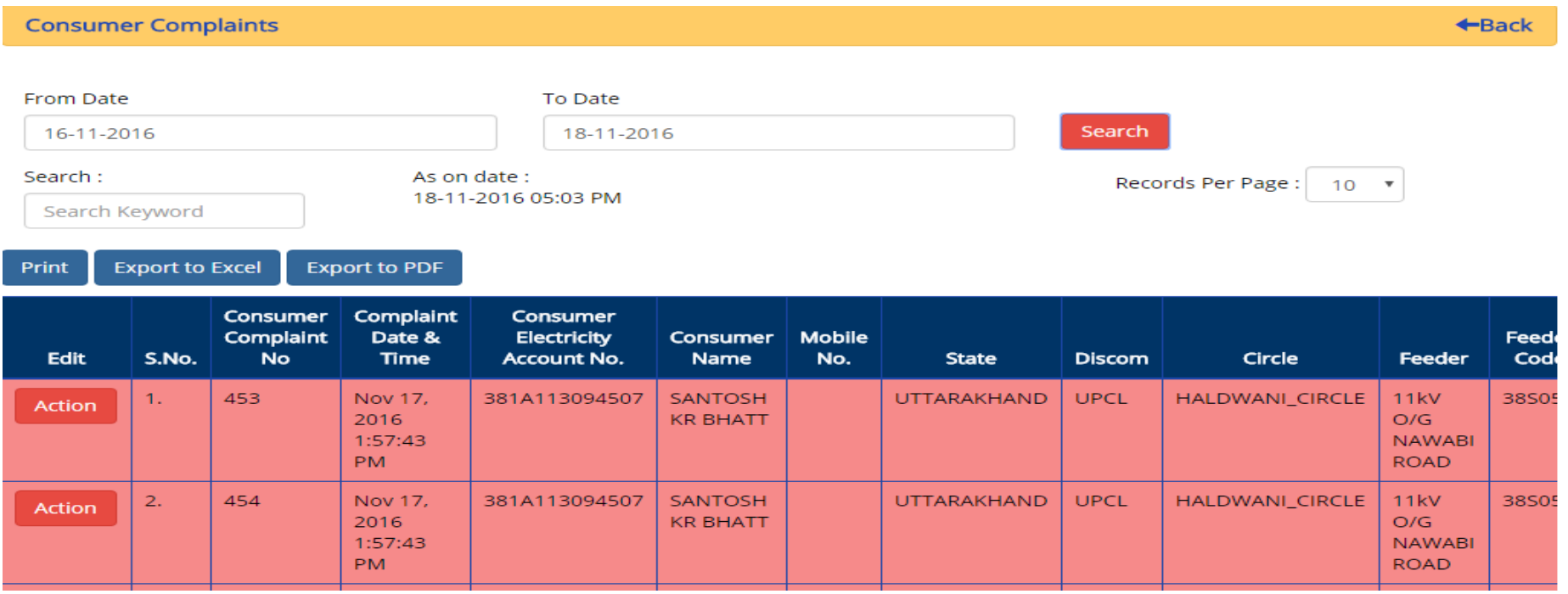

Helpline number:0755-4096915

**THANK YOU**